# **UMB Direct Fraud Control User Guide**

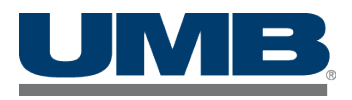

# **Contents**

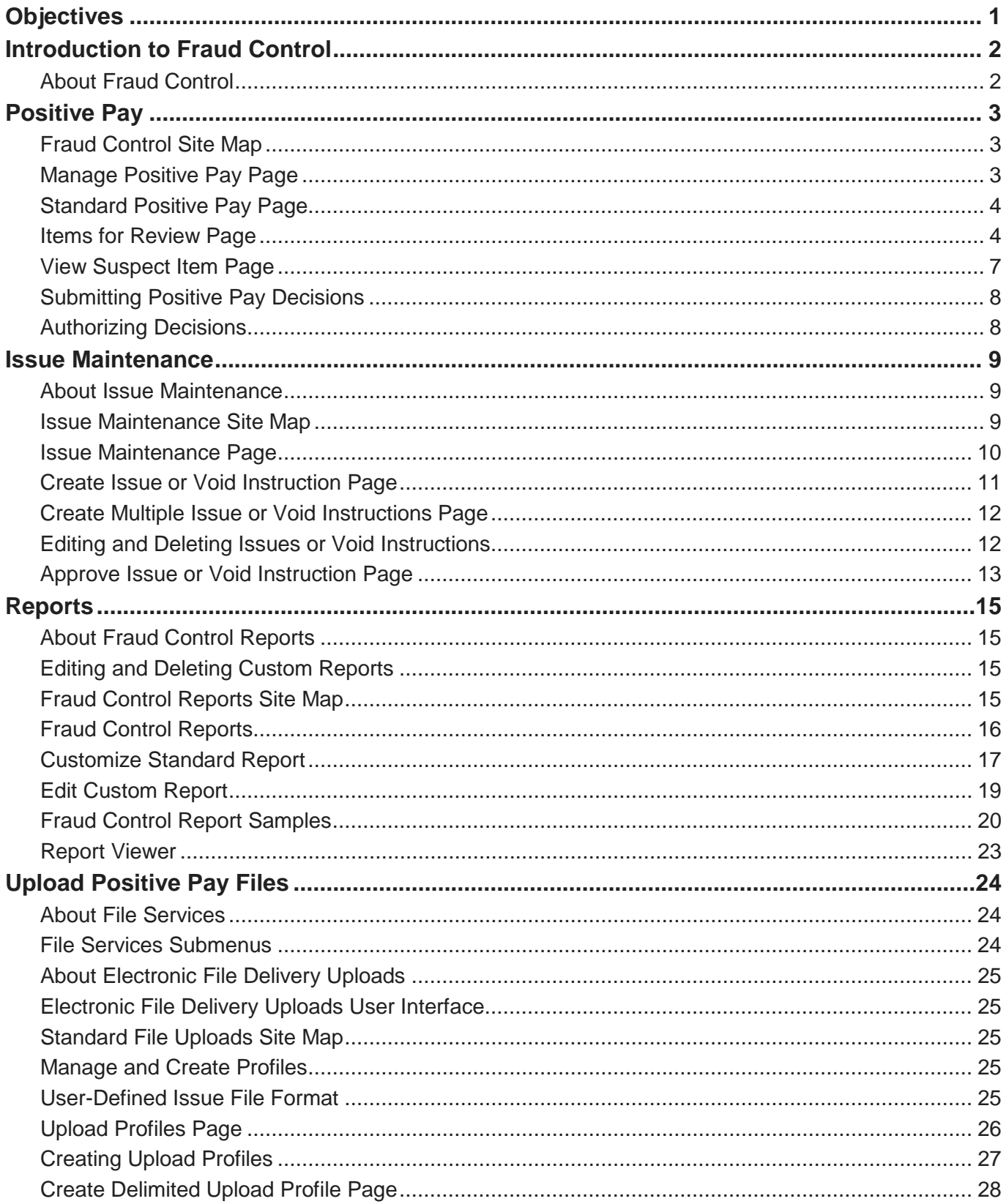

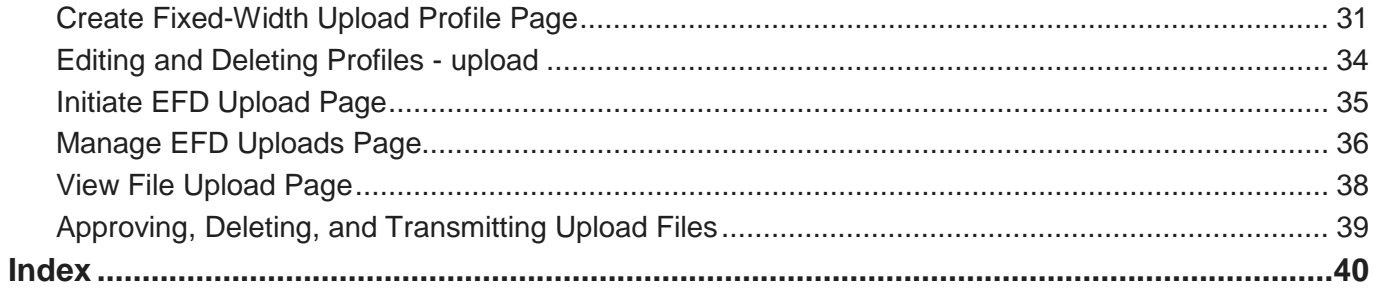

#### **Preface**

# <span id="page-4-0"></span>**Objectives**

The *UMB Direct Fraud Control Reference Guide* provides an overview of the Fraud Control functionality available in UMB Direct. It describes the end-user functionality, includes illustrations of sample pages.

#### <span id="page-5-2"></span>**Chapter 1**

### <span id="page-5-0"></span>**Introduction to Fraud Control**

This chapter introduces you to the functionality available in the Fraud Control area of UMB Direct.

#### **In This Chapter**

[About Fraud Control](#page-5-2) ....................................................................................................... 2

### <span id="page-5-1"></span>**About Fraud Control**

This section describes how to use UMB Direct's Fraud Control features.

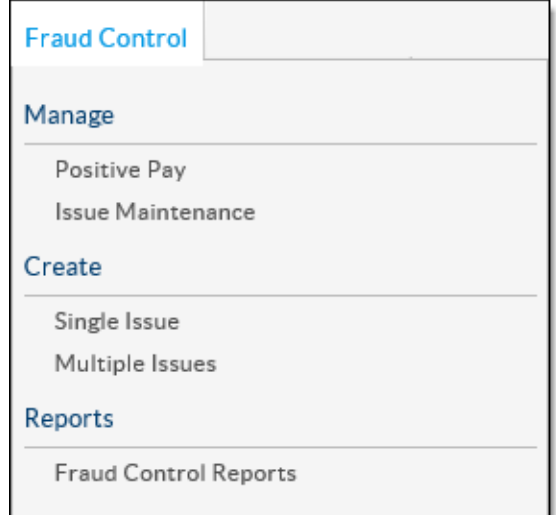

This table describes the functionality provided through the Fraud Control menu.

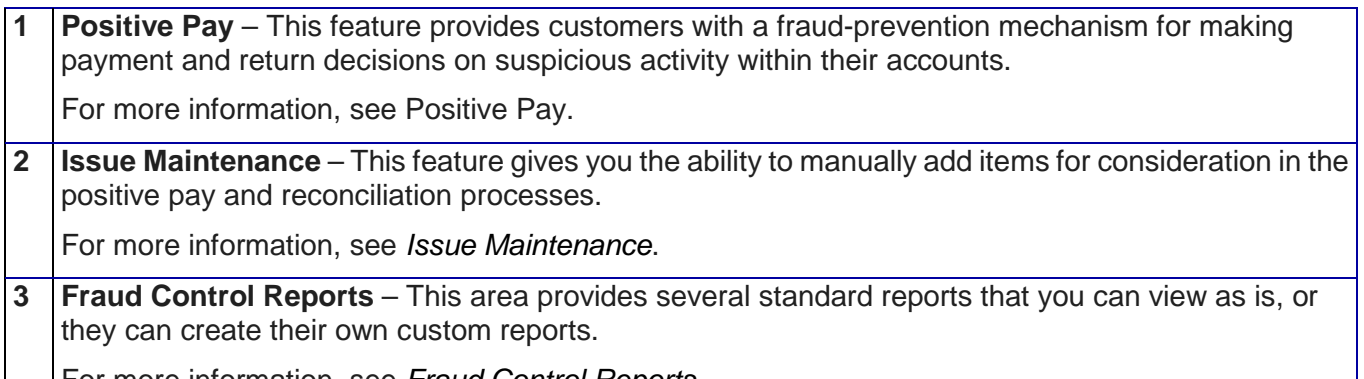

For more information, see *Fraud Control Reports*.

*NOTE*: This guide describes complete system functionality for a fully entitled person.

#### <span id="page-6-3"></span>**Chapter 2**

### <span id="page-6-0"></span>**Positive Pay**

The Positive Pay feature provides clients with a fraud-prevention mechanism for making payment and return decisions on suspicious activity within their accounts.

#### **In This Chapter**

[Fraud Control Site Map.](#page-6-3).................................................................................................. 3

[Manage Positive Pay Page.](#page-6-3)............................................................................................ 3

### <span id="page-6-1"></span>**Fraud Control Site Map**

This site map shows all the pages that are part of the Positive Pay feature.

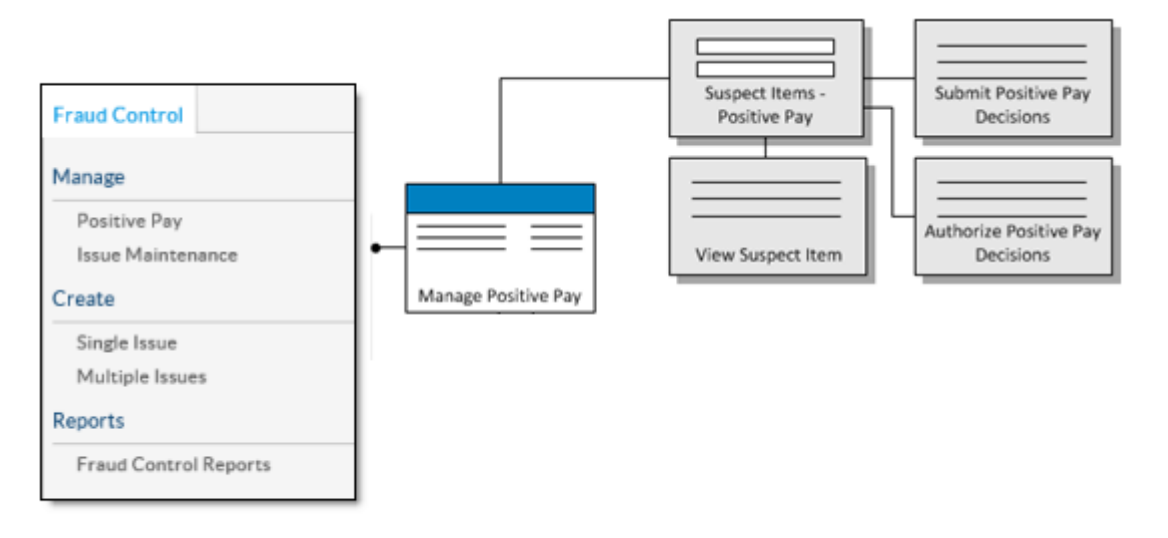

This section describes the pages shown in the diagram, including screen captures and explanation of key functionality.

*NOTE:* The site map shows a full implementation with all options enabled; however, user entitlements limit the functionality that is available to a particular company and person.

### <span id="page-6-2"></span>**Manage Positive Pay Page**

The Manage Positive Pay page displays the status of all positive pay accounts. This illustration shows the page:

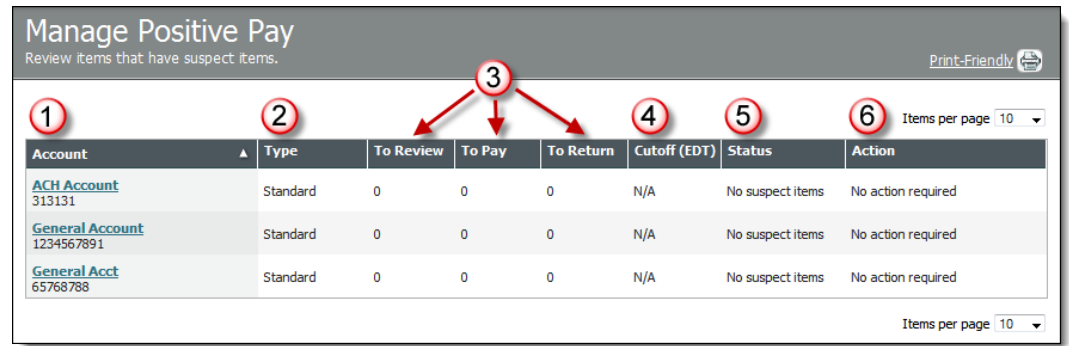

This table describes the features noted in the illustration.

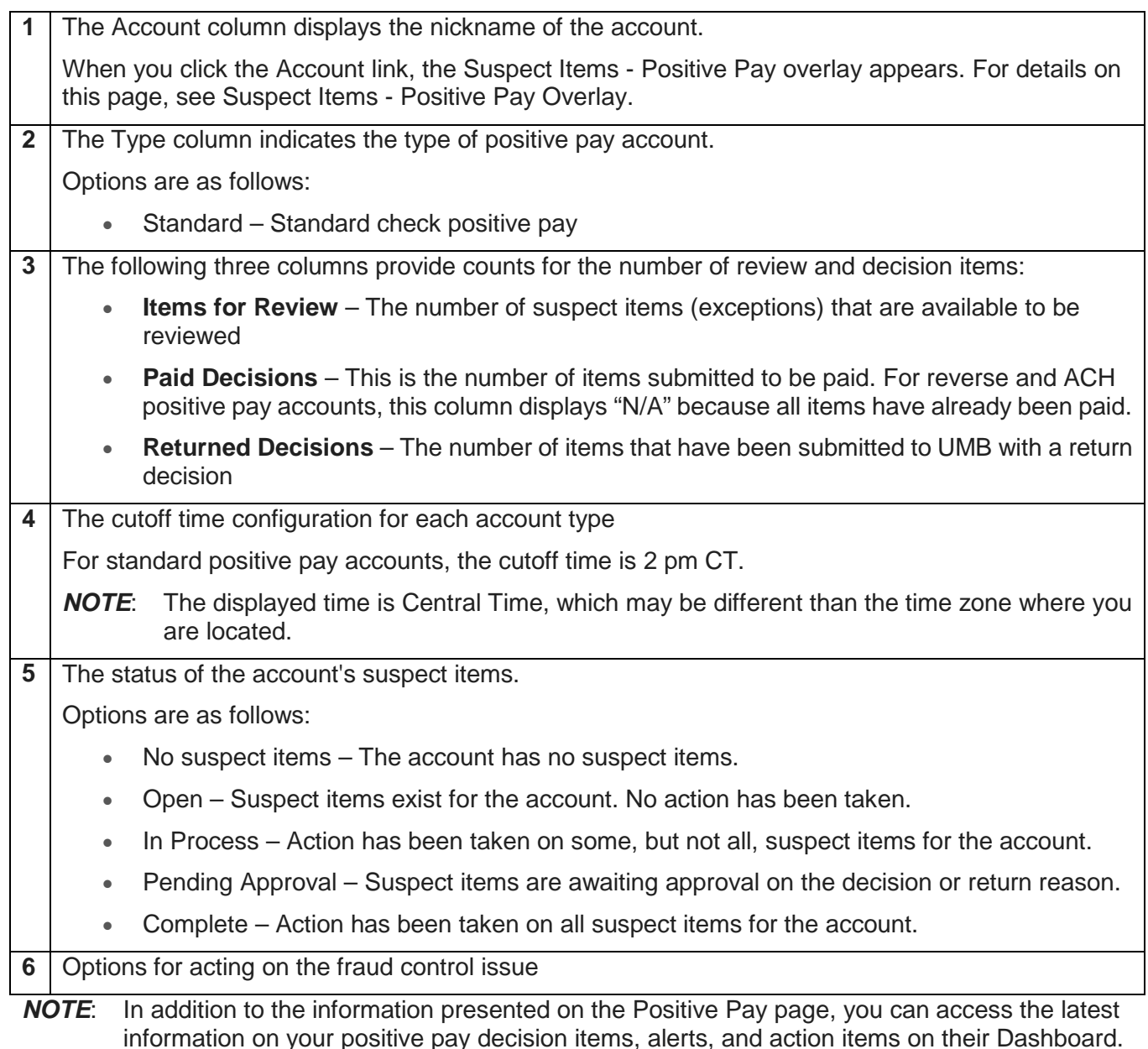

#### <span id="page-7-0"></span>**Standard Positive Pay Page**

With standard positive pay, UMB evaluates your company's records of issued checks (uploaded as an issues file) and compares that data to its own records of checks presented for payment. If the comparison indicates something suspicious, UMB declares an item as *suspect.* This information is presented back to you through the user interface. You must then submit a final decision on whether the suspect item should be paid or returned.

### <span id="page-7-1"></span>**Items for Review Page**

The Suspect Items - Positive Pay overlay appears when you click the Account link on the Manage Positive Pay page for an account that is configured for *standard* positive pay.

The following illustrates the overlay:

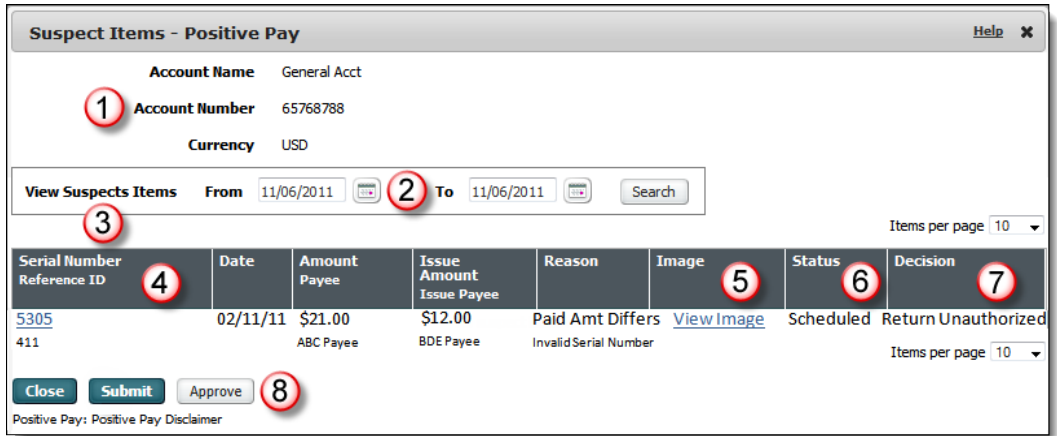

This table describes the features noted in the illustration.

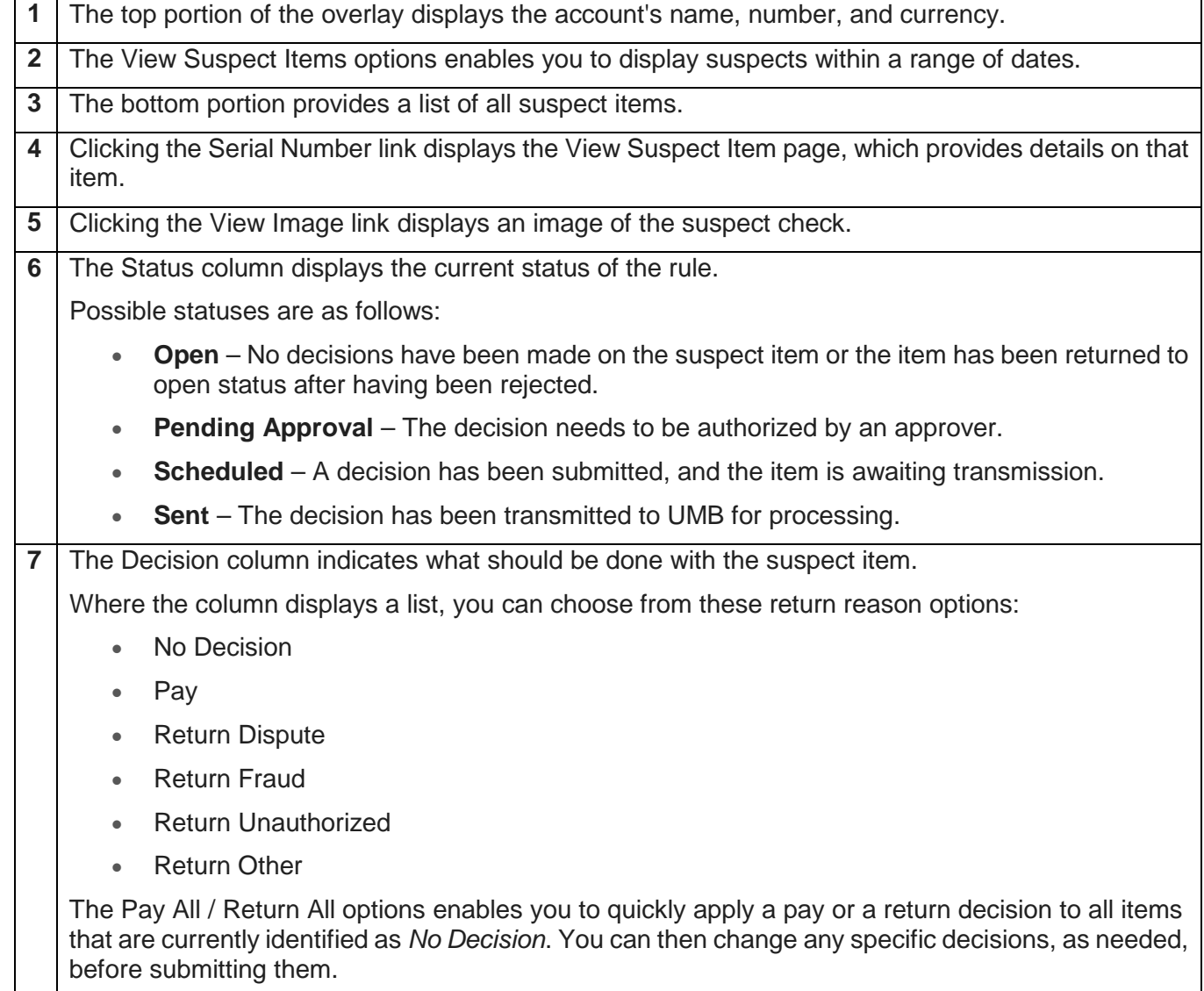

**8** The buttons that appear depend on your entitlements and whether your company's security settings require another person to approve the decisions.

Possible buttons are as follows:

- **Close** For items with no suspect items, only this button appears, which allows you to close this overlay.
- **Submit** For items with an Open status, this button saves the person's return decision. Clicking Submit displays the Submit Positive Pay Decisions page where you must confirm the submit action. See Submitting Positive Pay Decisions.
- **Approve**/**Reject** For items that are in Pending Approval status, these buttons enable an entitled person to approve or reject the rule. These buttons appear only when dual authorization is in effect. When clicked, each displays a preview page where the person must confirm the approve or reject action.

# <span id="page-10-0"></span>**View Suspect Item Page**

You reach the View Suspect Item overlay by clicking a suspect item on the Suspect Items - Positive Pay page. The overlay displays more detail about the suspect item.

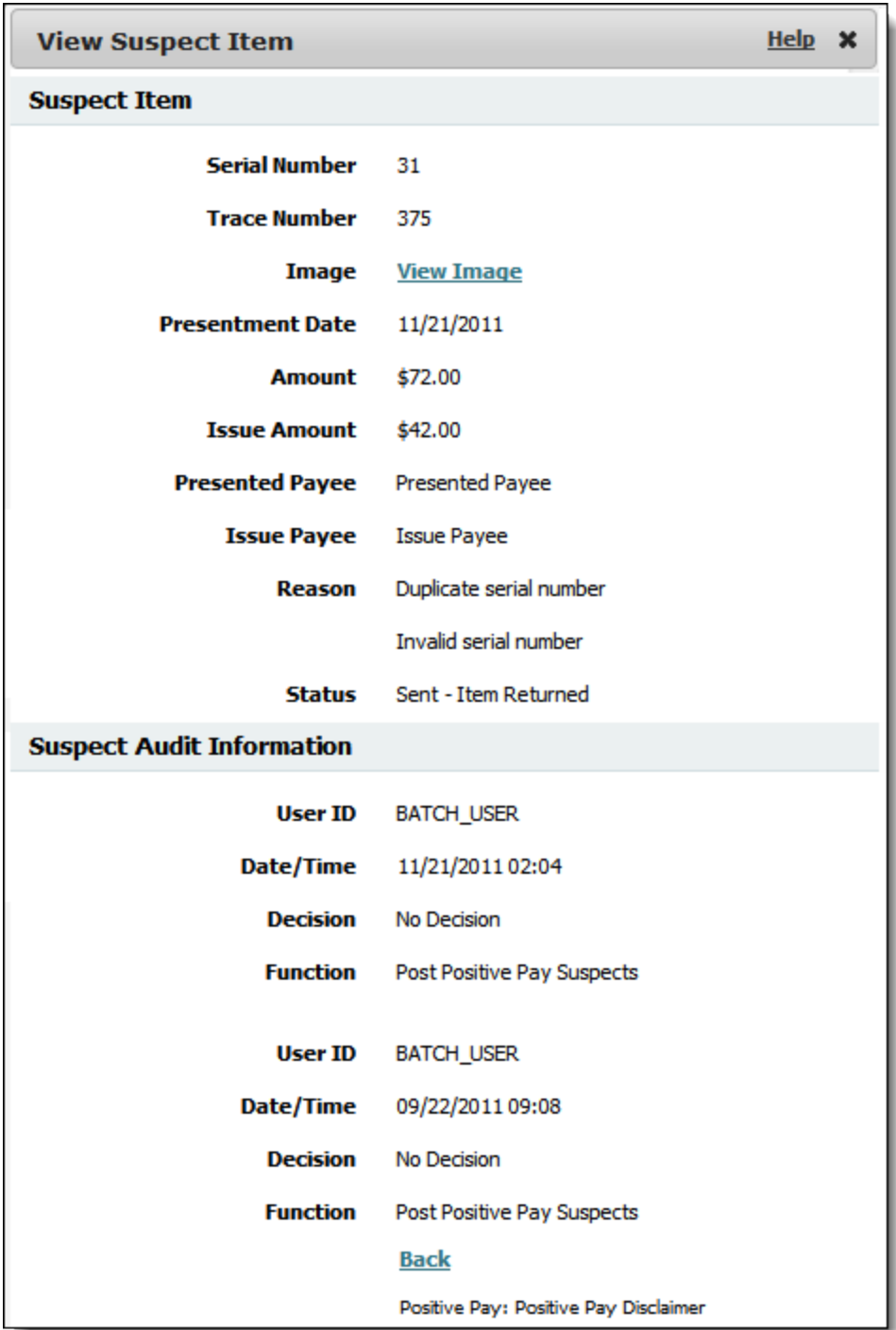

#### **Suspect Item Section**

The Suspect Item section includes the following information. Note that all fields are read-only.

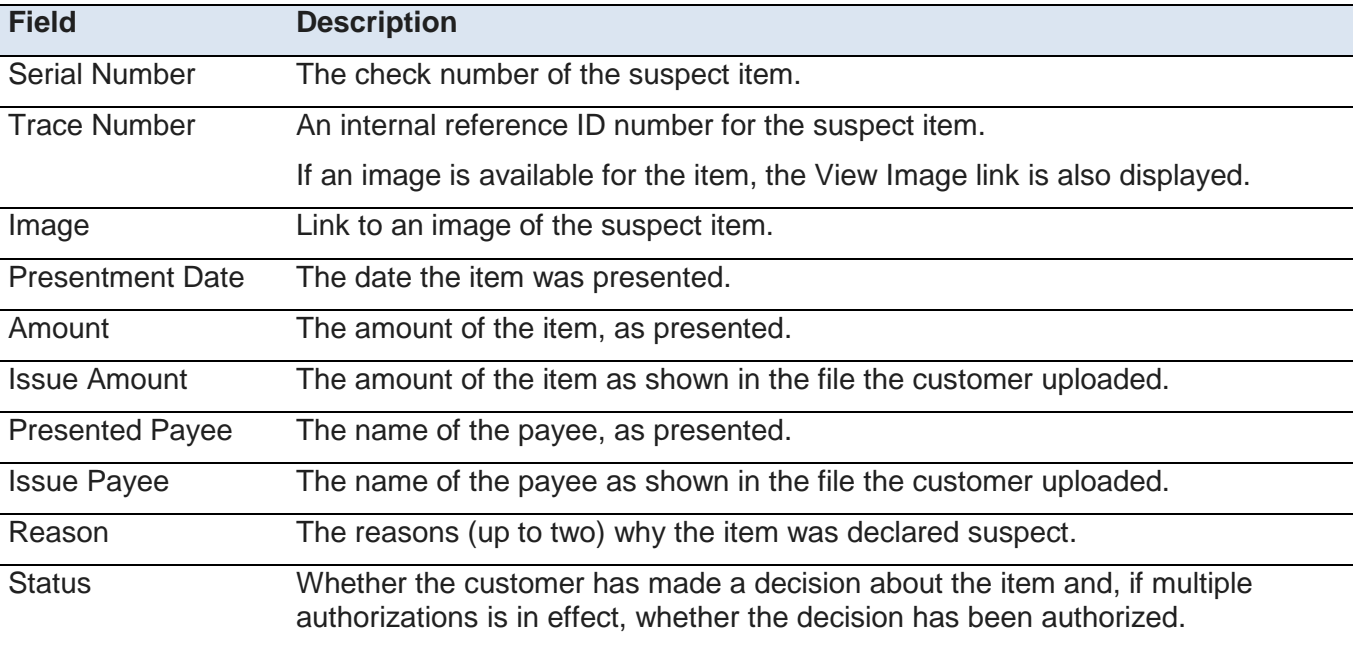

#### **Audit Information**

The bottom section of Audit Information displays details on the decision, such as when it was made and by whom. This section does not appear if a decision is yet to be made.

### <span id="page-11-0"></span>**Submitting Positive Pay Decisions**

When you select one or more records with an *Open* status on the Suspect Items - Positive Pay overlay and then click Submit, the Submit Positive Pay Decisions page appears. This page enables you to review and confirm the submit action. It presents the same information as the Suspect Items - Positive Pay page, except that the Decision column is read-only.

#### <span id="page-11-1"></span>**Authorizing Decisions**

If positive pay is configured for dual authorization for your company, each decision must be authorized before it is sent to UMB.

From the Suspect Items - Positive Pay overlay, you can authorize (approve or reject) pending items individually or several at a time.

When you select one or more records that have a *Pending Approval* status and then clicks the Approve or Reject button, a page appears that enables the person to review and confirm the action.

When click the Pending Approval link for an individual item, a similar page appears, although for a single item.

**NOTE:** The buttons for approving or rejecting decisions appear only when at least one item has a *Pending Approval* status.

#### <span id="page-12-3"></span>**Chapter 3**

#### <span id="page-12-0"></span>**Issue Maintenance**

The Issue Maintenance feature gives you the ability to manually add items for consideration in the positive pay and reconciliation processes.

#### **In This Chapter**

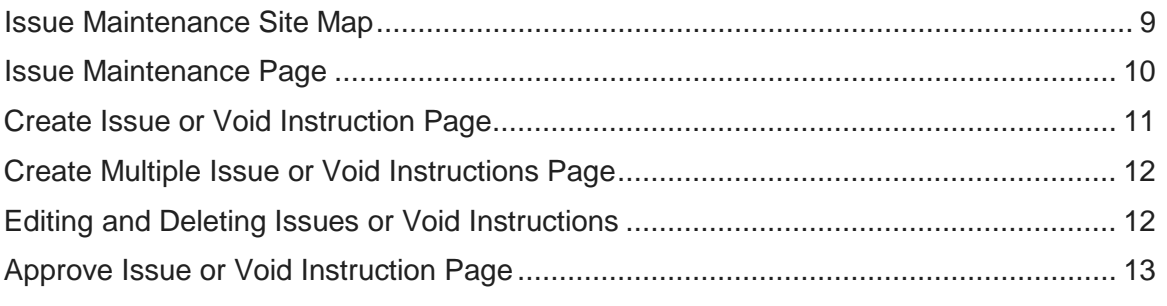

### <span id="page-12-1"></span>**About Issue Maintenance**

The Issue Maintenance feature provides you with a mechanism for manually adding items for consideration into the positive pay/reconciliation process. The feature enables you to create these types of instructions:

- Issue Add
- Issue Delete
- Void Add
- Void Delete

UMB Direct transmits the instructions to the UMB's back-end system through a batch process. UMB Direct provides a standard bank report for Issue Maintenance. For more information, see *Fraud Control Reports*.

#### <span id="page-12-2"></span>**Issue Maintenance Site Map**

This site map shows all the pages that are part of the Issue Maintenance feature.

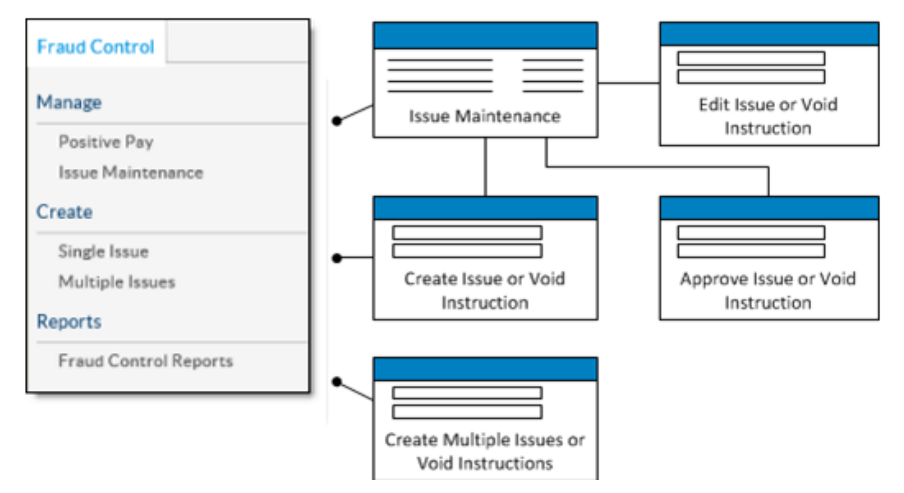

This section describes the pages shown in the diagram, including screen captures and explanation of key functionality.

# <span id="page-13-1"></span><span id="page-13-0"></span>**Issue Maintenance Page**

When you click Issue Maintenance in the Manage section under the Fraud Control tab, the Issue Maintenance page appears. The issue information displayed is based upon your account and functional entitlements.

The following illustrates the page with several issues listed:

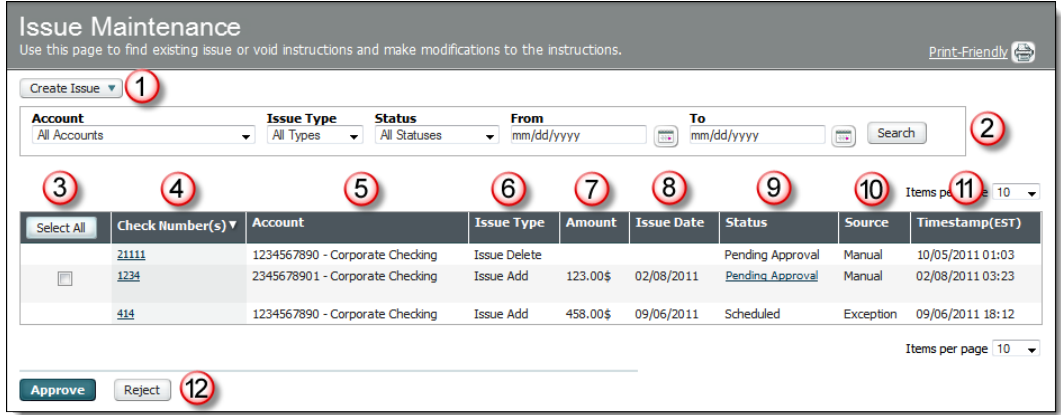

The following table describes the features noted in the preceding illustration.

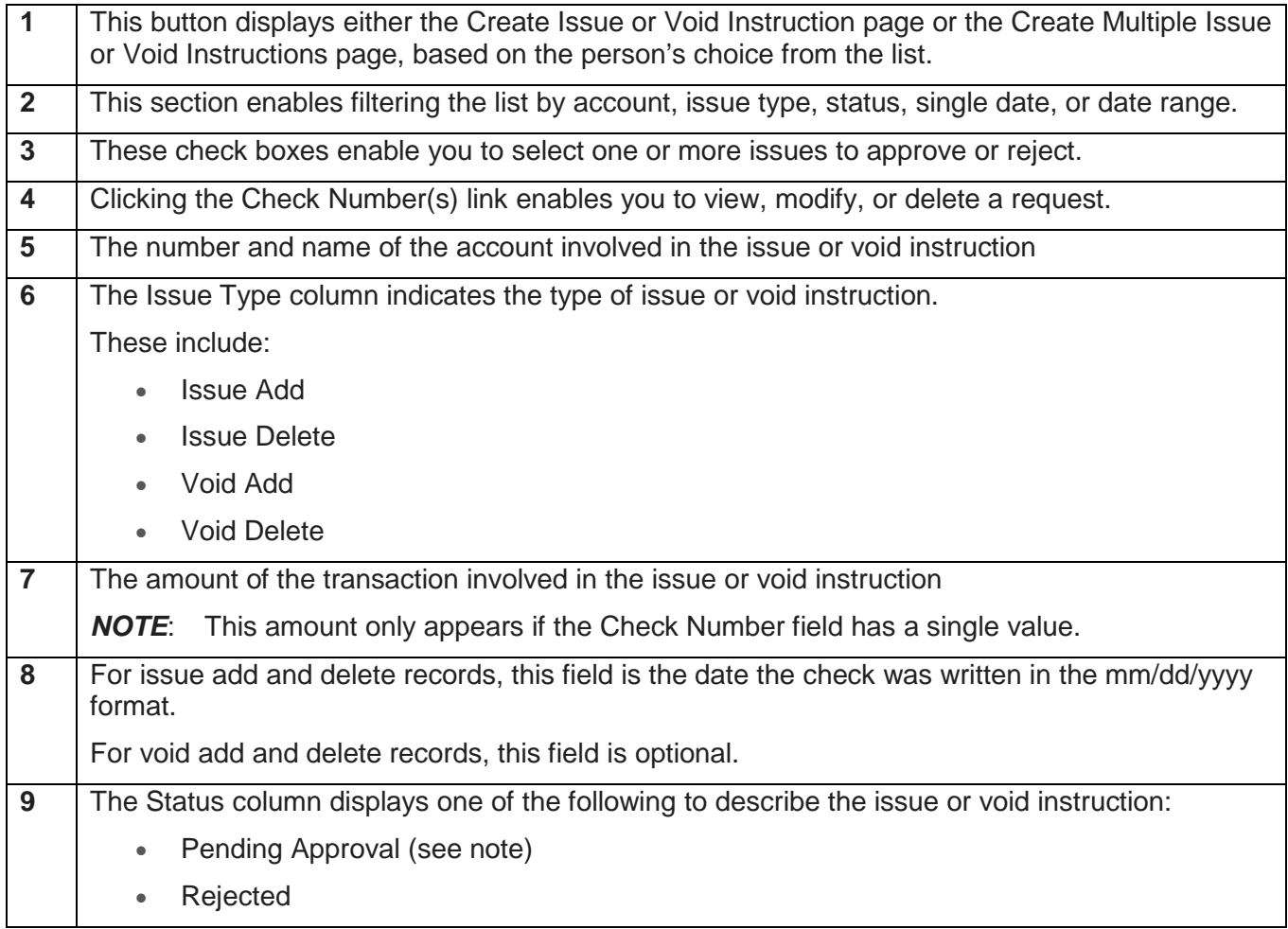

<span id="page-14-1"></span>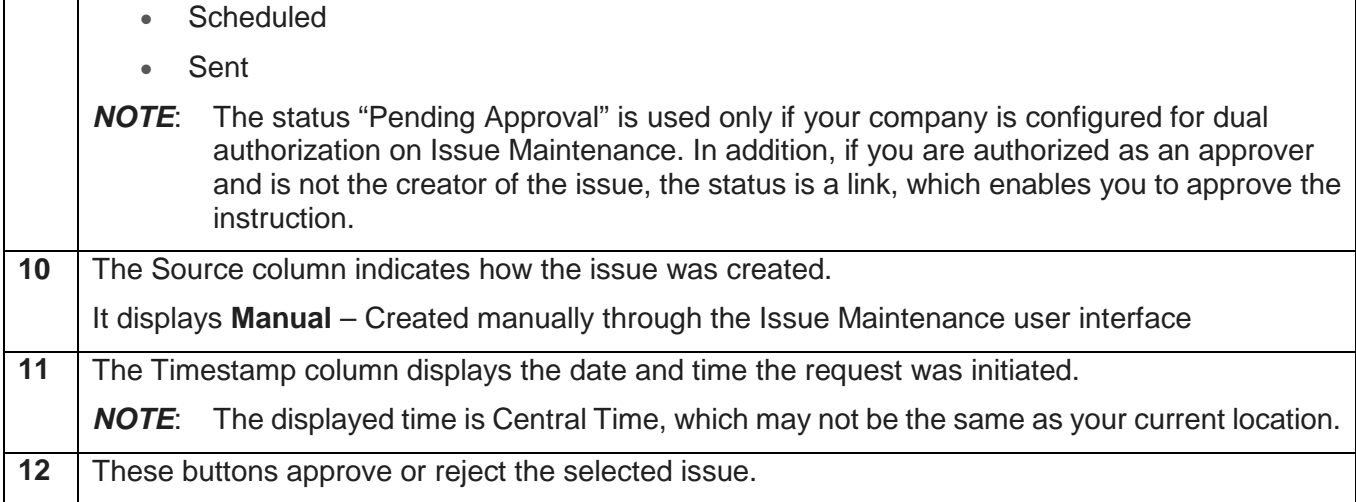

# <span id="page-14-0"></span>**Create Issue or Void Instruction Page**

The Create Issue or Void Instruction page appears when you click the Single Issue link in the Create section of the Fraud Control tab.

The following illustrates the page:

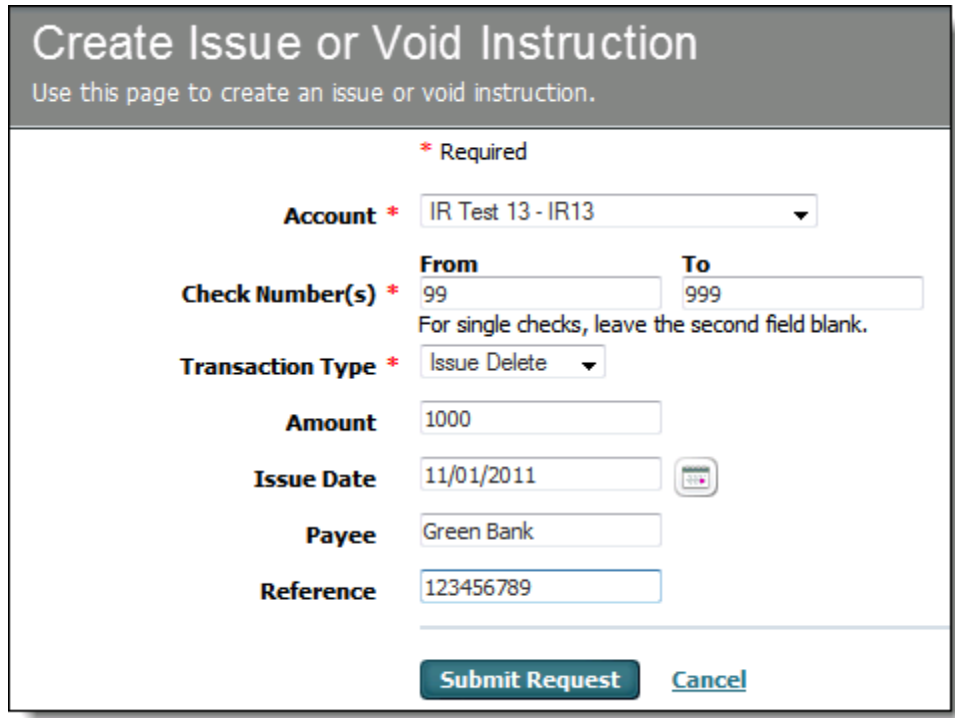

This table describes the details that define a new issue or void instruction.

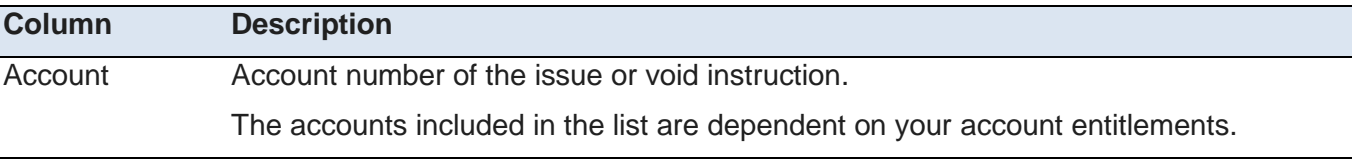

<span id="page-15-2"></span>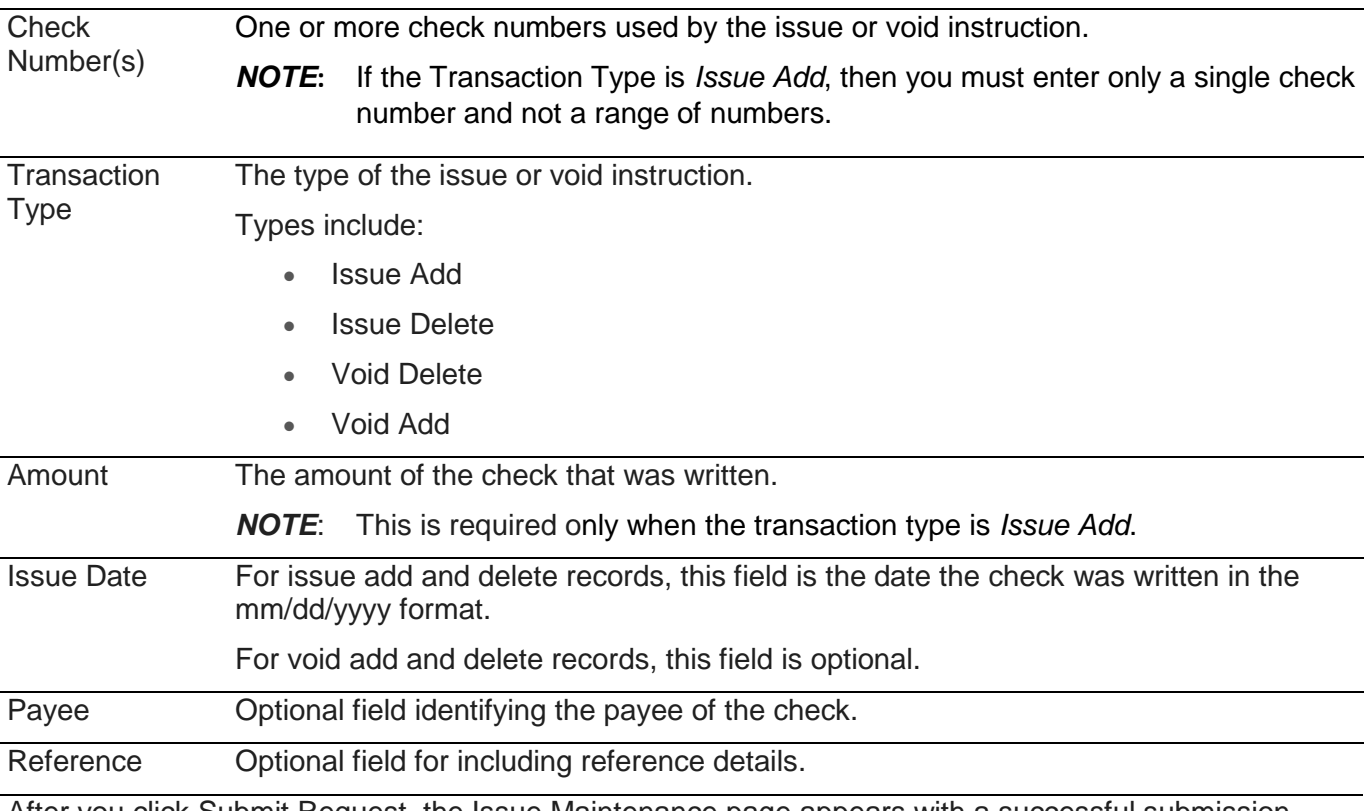

After you click Submit Request, the Issue Maintenance page appears with a successful submission message.

### <span id="page-15-0"></span>**Create Multiple Issue or Void Instructions Page**

The Create Multiple Issue or Void Instructions page appears when you click Multiple Issues in the Create section under the Fraud Control tab. The page enables you to add and delete multiple issue or void instructions at one time.

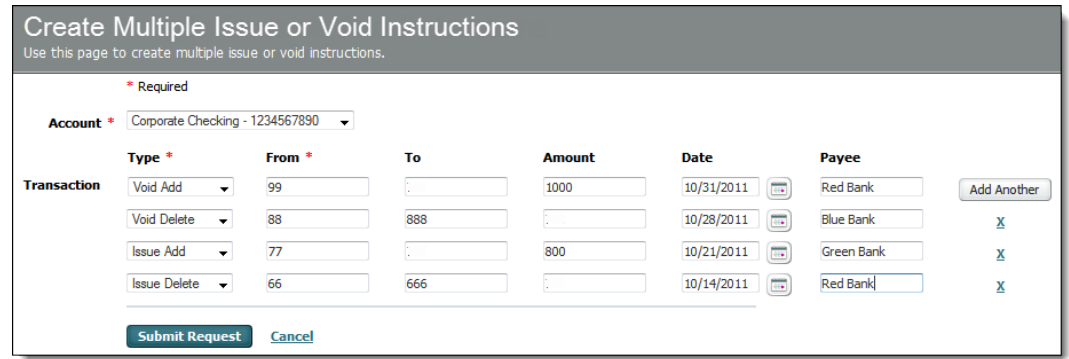

The information on this page is similar to that on the Create Issue or Void Instruction page. The only exception is the Reference field. This field is only available when creating single instructions.

When you click the X link at the end of a row, the row is deleted.

### <span id="page-15-1"></span>**Editing and Deleting Issues or Void Instructions**

If issue or void instructions have a status of *Sent*, they *cannot* be edited. If they have any other status, they *can* be edited.

<span id="page-16-1"></span>To modify or delete an issue or void instruction, you click the item's Check Number link on the Issue Maintenance page. The Edit Issue or Void Instruction page appears.

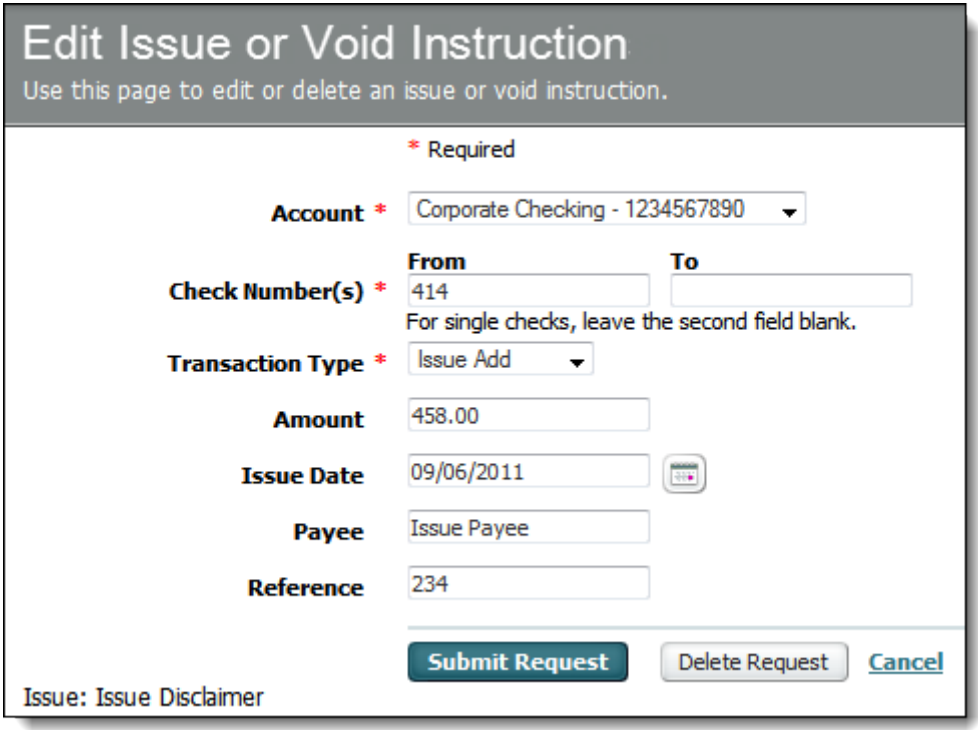

The information on the page is similar to that shown when creating an instruction. For more information, see *Create Issue or Void Instruction*. All fields can be modified.

*NOTE*: Deleting an instruction from the list is not the same as creating an Issue Delete or Void Delete instruction. The latter is actually transmitted to UMB as a request to delete an existing issue or void instruction, whereas, deleting an instruction in the list affects only entries that have not been transmitted.

### <span id="page-16-0"></span>**Approve Issue or Void Instruction Page**

When you select one or more records that have a Pending Approval status on the Issue Maintenance page then clicks Approve or Reject, the Approve Issue or Void Instruction page appears. It enables the you to review and confirm the action. When you click the Pending Approval link for an individual instruction, a similar page appears, although for a single item.

**NOTE:** Options for approving or rejecting issue or void instructions appear only when at least one item has a Pending Approval status. In addition, the Issue Maintenance feature must be configured for dual authorization for your company.

The following illustrates the Approve Issue or Void Instruction page:

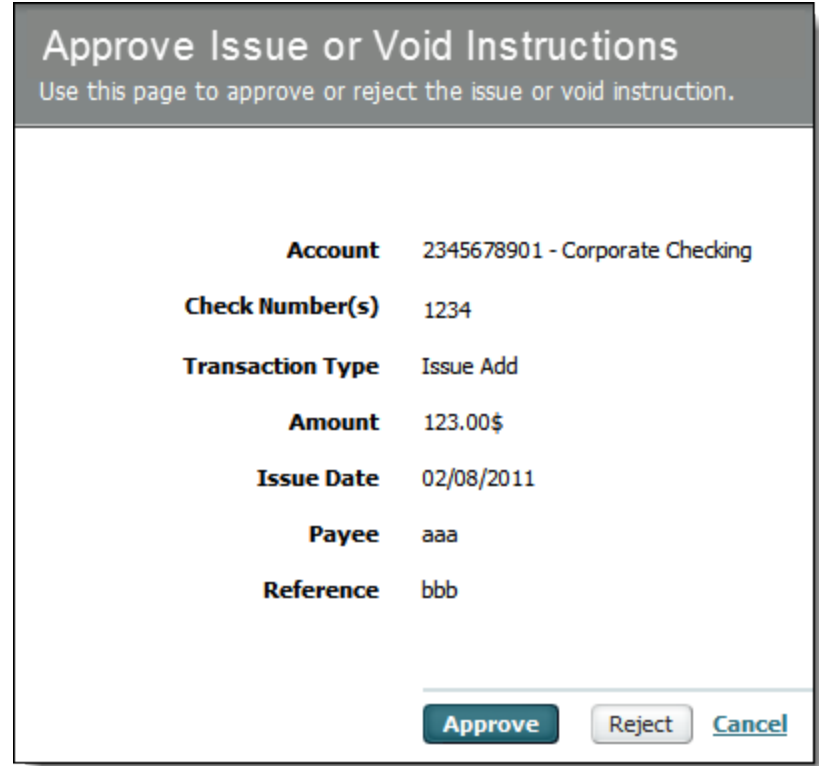

#### <span id="page-18-4"></span>**Chapter 4**

### <span id="page-18-0"></span>**Reports**

This chapter describes the options available in the Fraud Control Reports feature.

#### **In This Chapter**

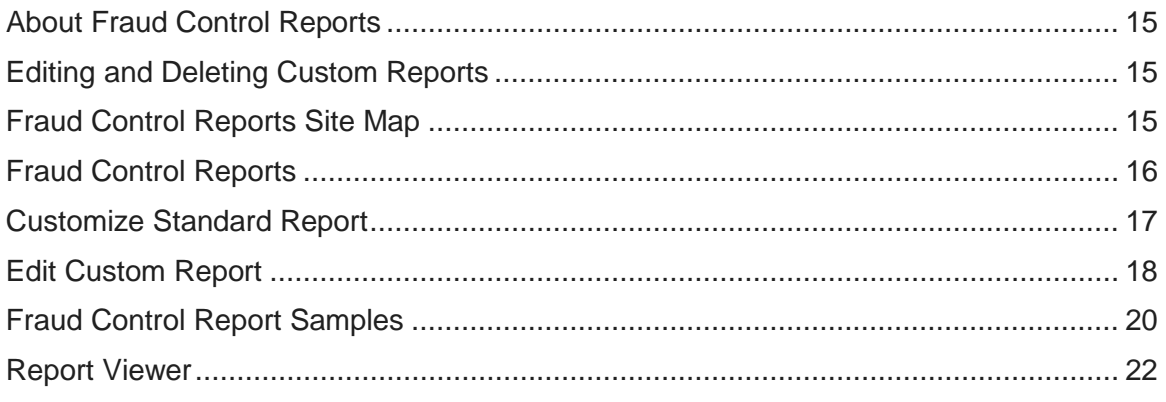

### <span id="page-18-1"></span>**About Fraud Control Reports**

You can view, customize, and print reports related to Fraud Control features.

UMB Direct provides the following standard reports:

- Positive Pay Items
- Manual Issue and Void Instructions

These reports come in two basic types:

- Standard Provided by UMB
- Customized Based on standard reports, but saved with customized report criteria created by the person

*NOTE:* You can create as many custom reports as needed.

### <span id="page-18-2"></span>**Editing and Deleting Custom Reports**

You can modify and delete the custom reports that they have created for their personal use, as well as any custom reports that have been defined by others in the company and defined as *public*. Standard Fraud Control reports cannot be edited or deleted. They can only be customized.

### <span id="page-18-3"></span>**Fraud Control Reports Site Map**

This site map shows all the pages that are part of the Fraud Control Reports feature.

<span id="page-19-1"></span>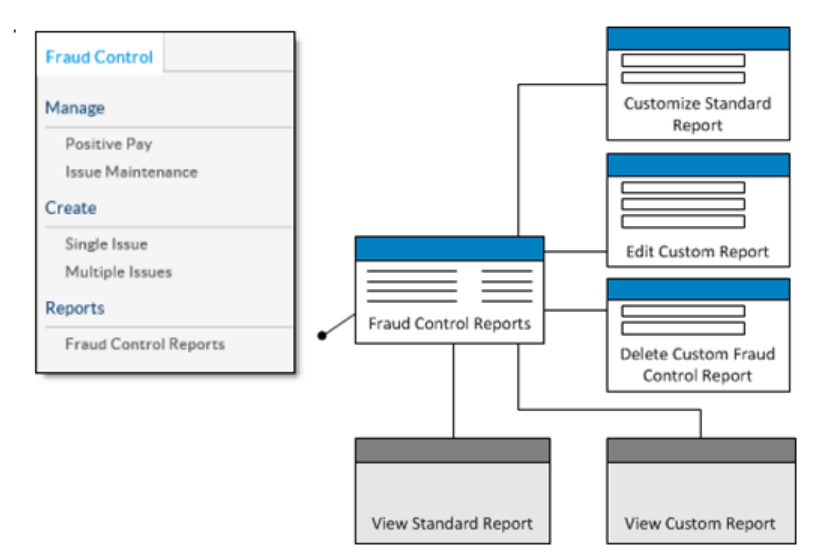

This section describes the pages shown in the diagram, including screen captures and explanation of key functionality.

# <span id="page-19-0"></span>**Fraud Control Reports**

The Fraud Control Reports page has two tabs. One tab displays the available standard reports. The other tab displays any customized reports that have been previously created by you or shared with you.

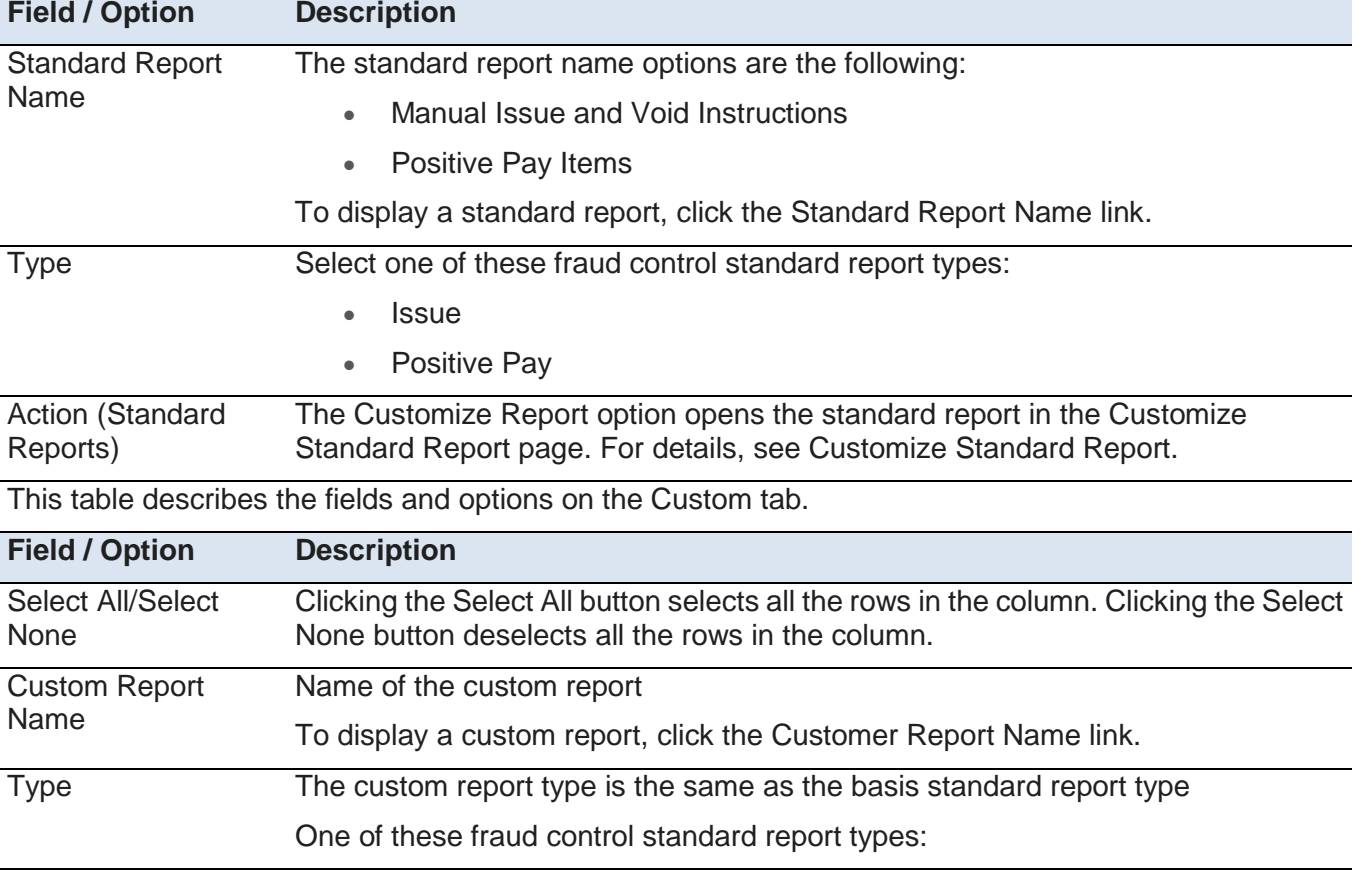

This table describes the fields and options on the Standard tab.

<span id="page-20-1"></span>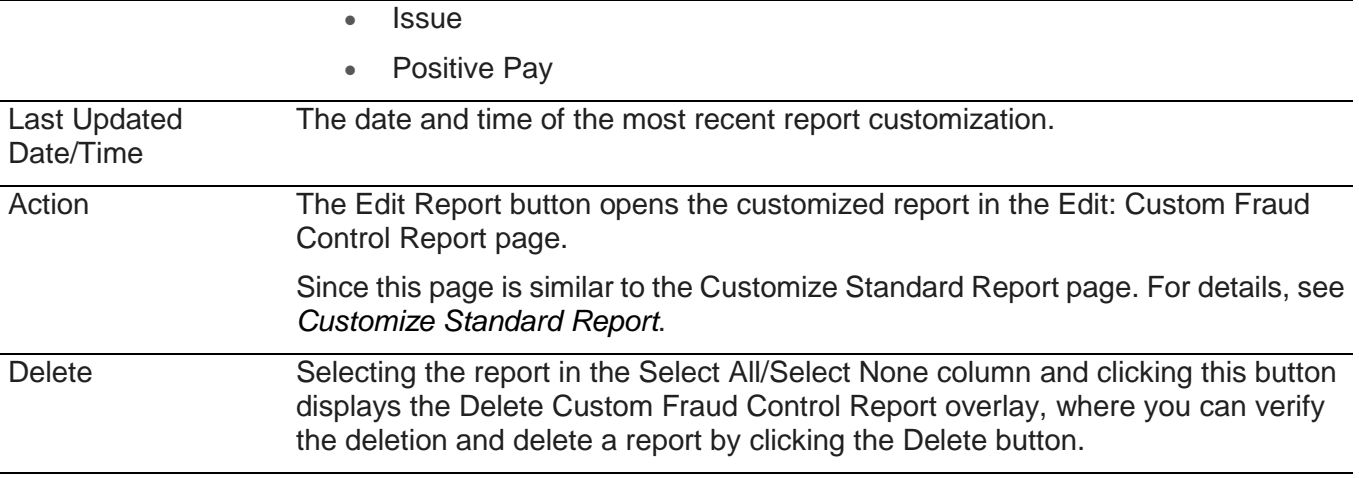

### <span id="page-20-0"></span>**Customize Standard Report**

The Customize Standard Report page allows you to modify a standard report for personal use or if shared for the benefit of everyone in the company.

This table describes the fields and options on the page.

*NOTE:* If no values are specified for a filter option, then all items will be included with regard to that option. For example, if no Amount Range is specified, then transactions will be included in the custom report regardless of their amount.

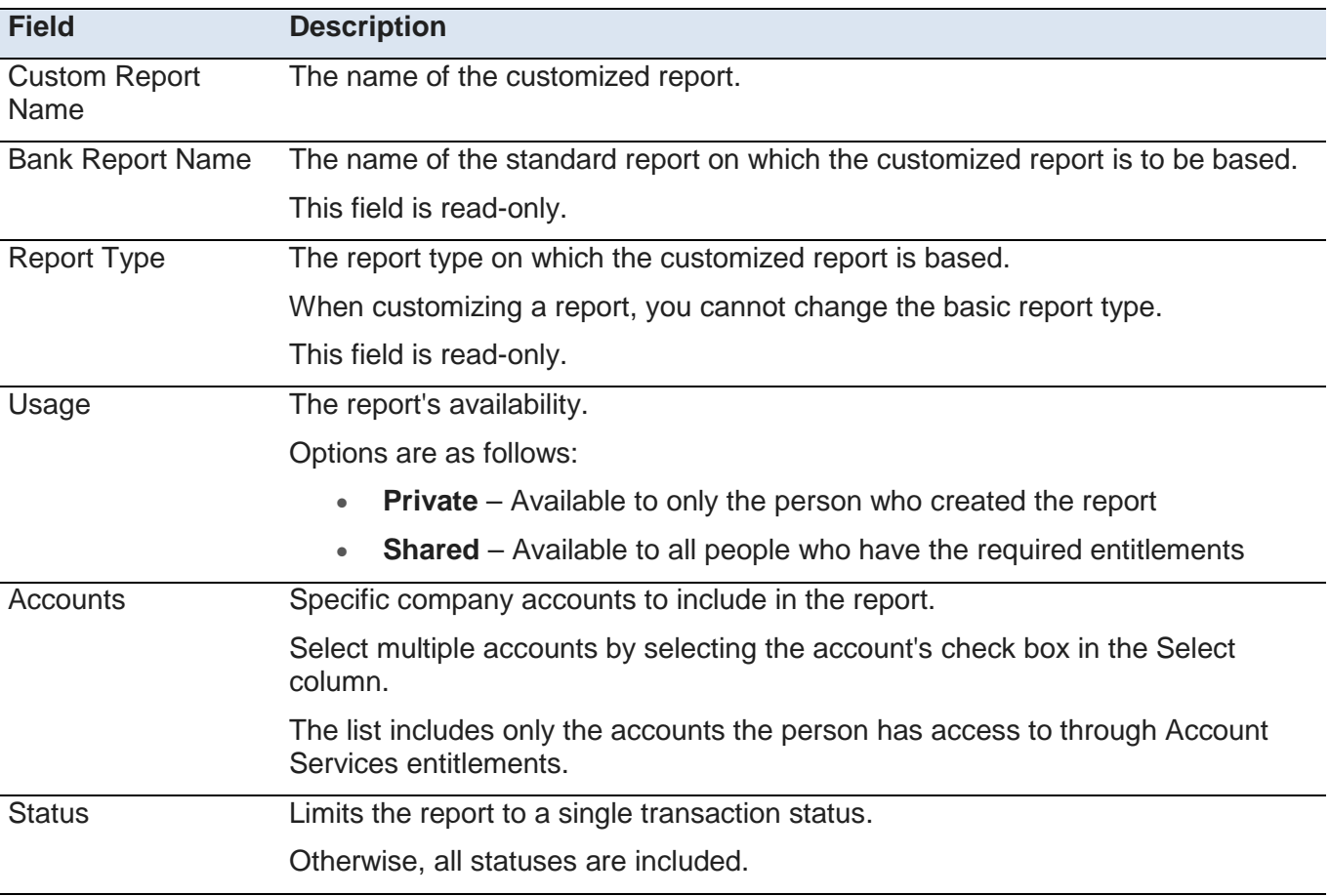

<span id="page-21-0"></span>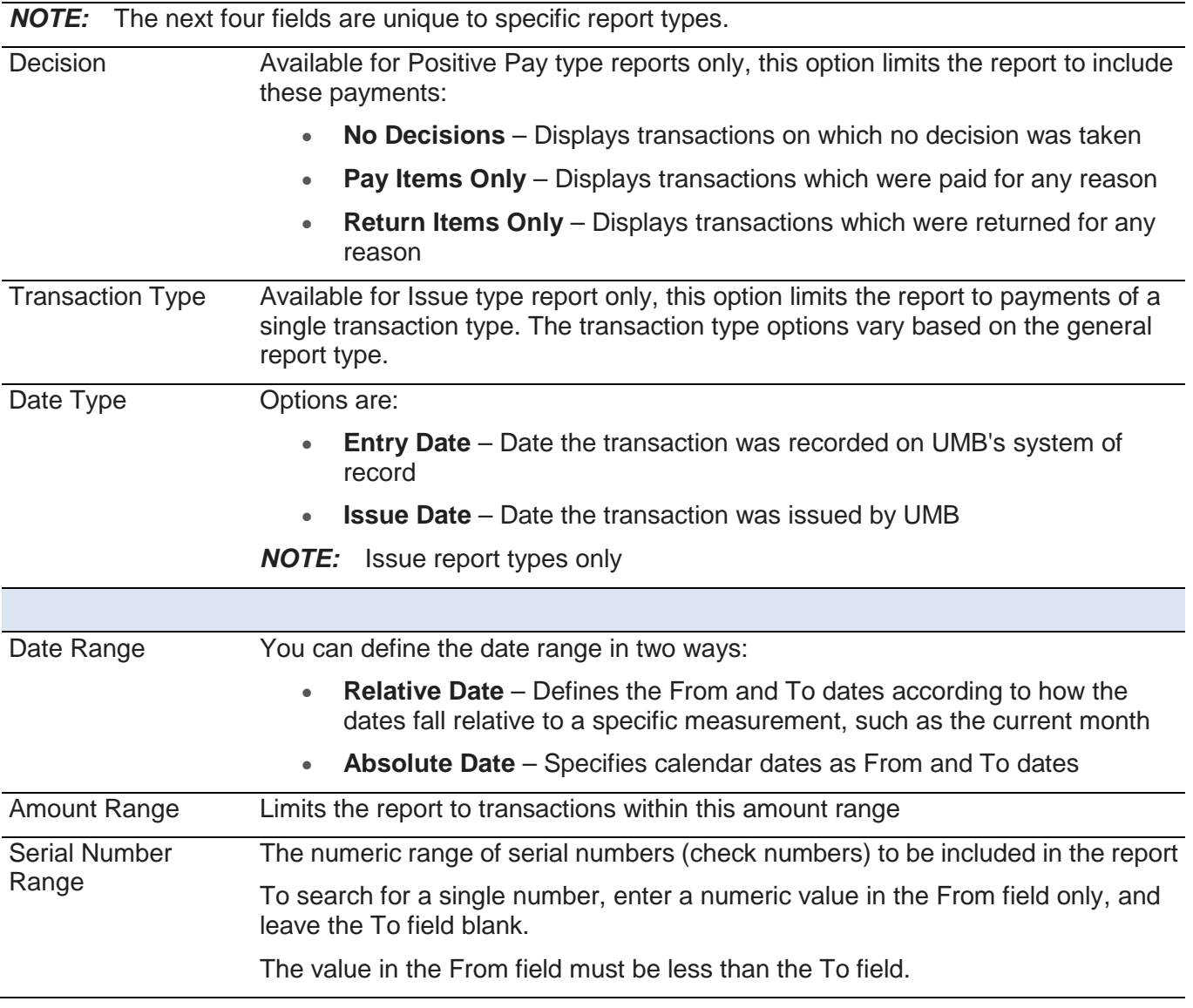

# <span id="page-22-0"></span>**Edit Custom Report**

The Edit Custom Report page allows you to modify a customized report for personal use or for the benefit of everyone in the company.

This illustration shows the page:

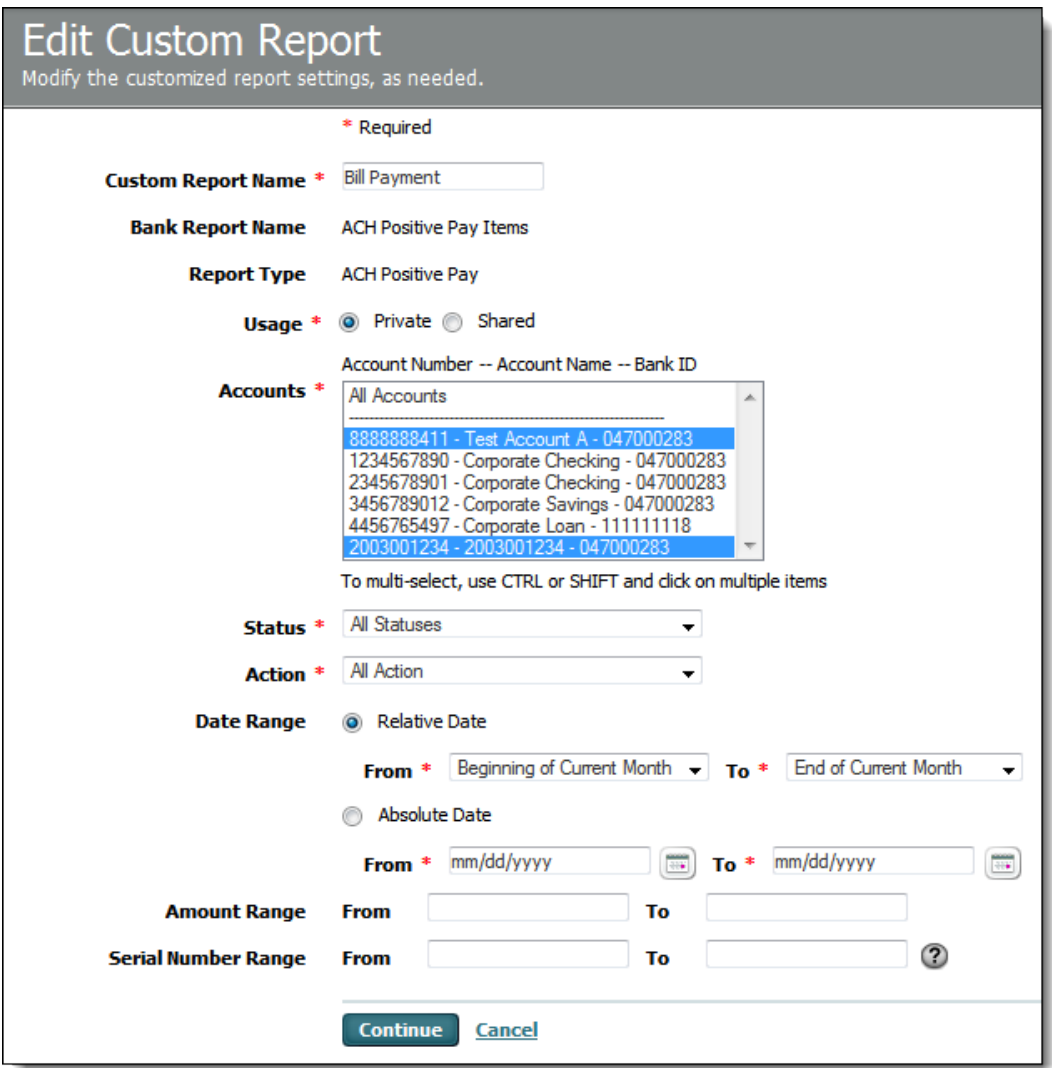

This table describes the fields and options on the page.

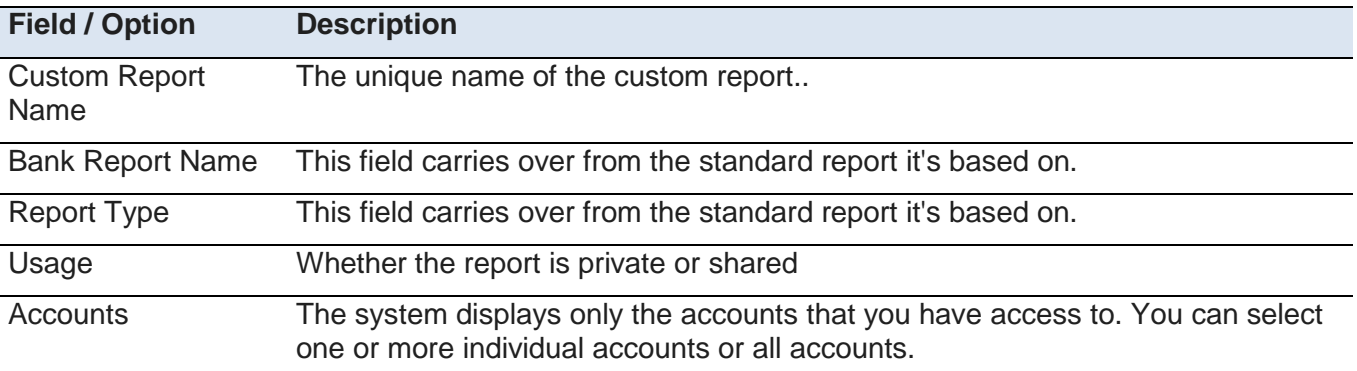

UMB Treasury Management Services Fraud Control **Page 19** Page 19 **Page 19** 09/01/2015

<span id="page-23-1"></span>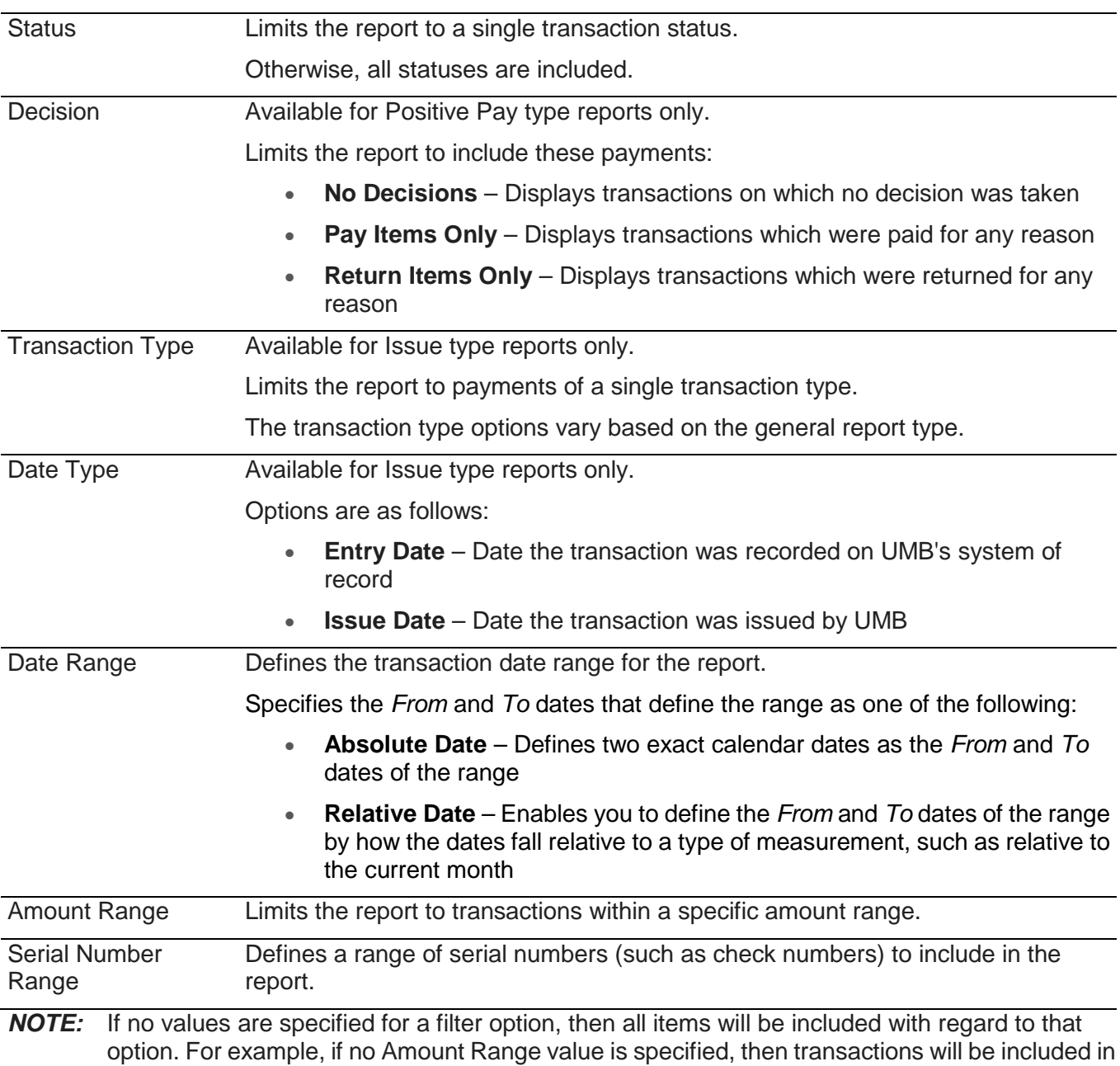

# <span id="page-23-0"></span>**Fraud Control Report Samples**

These Fraud Control reports are available:

- Positive Pay Items
- Manual Issue and Void Instructions

The following illustrates a sample Positive Pay Items report:

the custom report regardless of their amount.

#### **Corporation 1**

Positive Pay Report 3/26/2007 5:14:44 PM

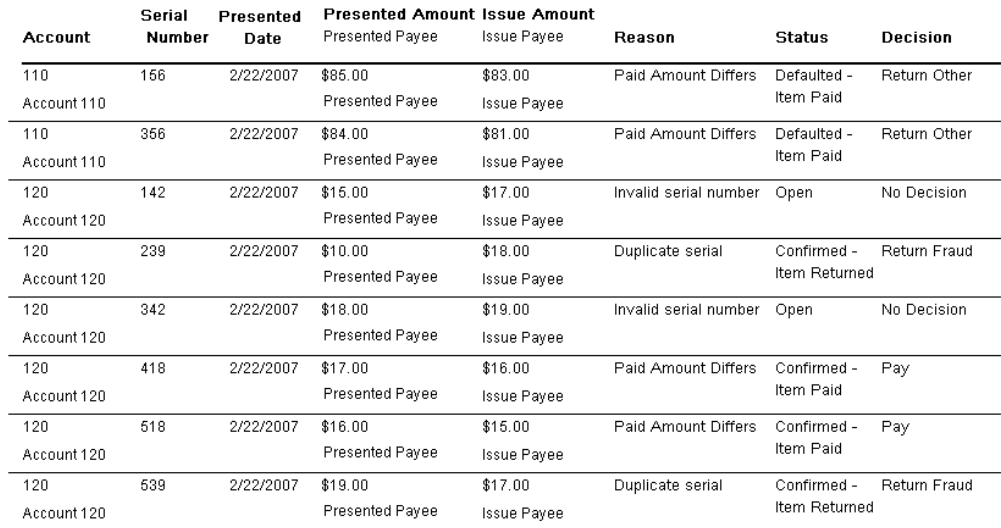

Positive Pay Report

Page  $1$  of  $2$ 

Printed On 03/26/2007 05:03:44 PM

The following illustrates a sample Manual Issue and Void Instructions report:

<span id="page-25-0"></span>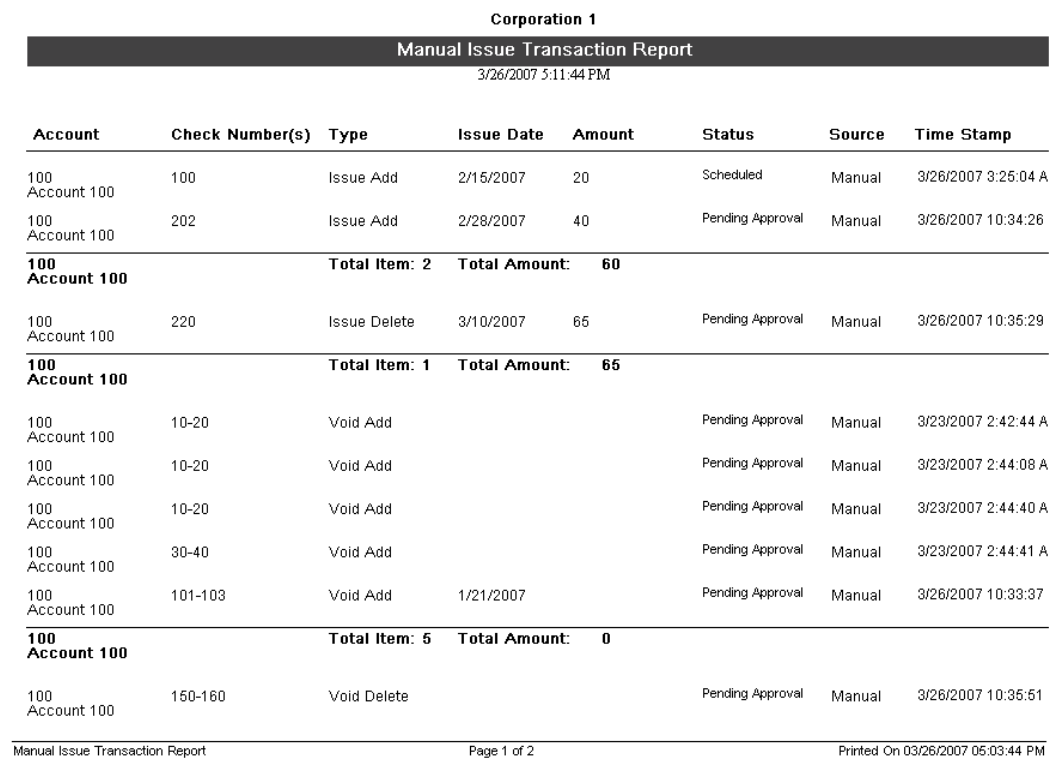

# <span id="page-26-0"></span>**Report Viewer**

After click the report name link for either a standard or custom report, UMB Direct displays the report in a separate browser window, which includes special features for viewing and working with reports.

The following illustrates a sample report displayed in the viewer window:

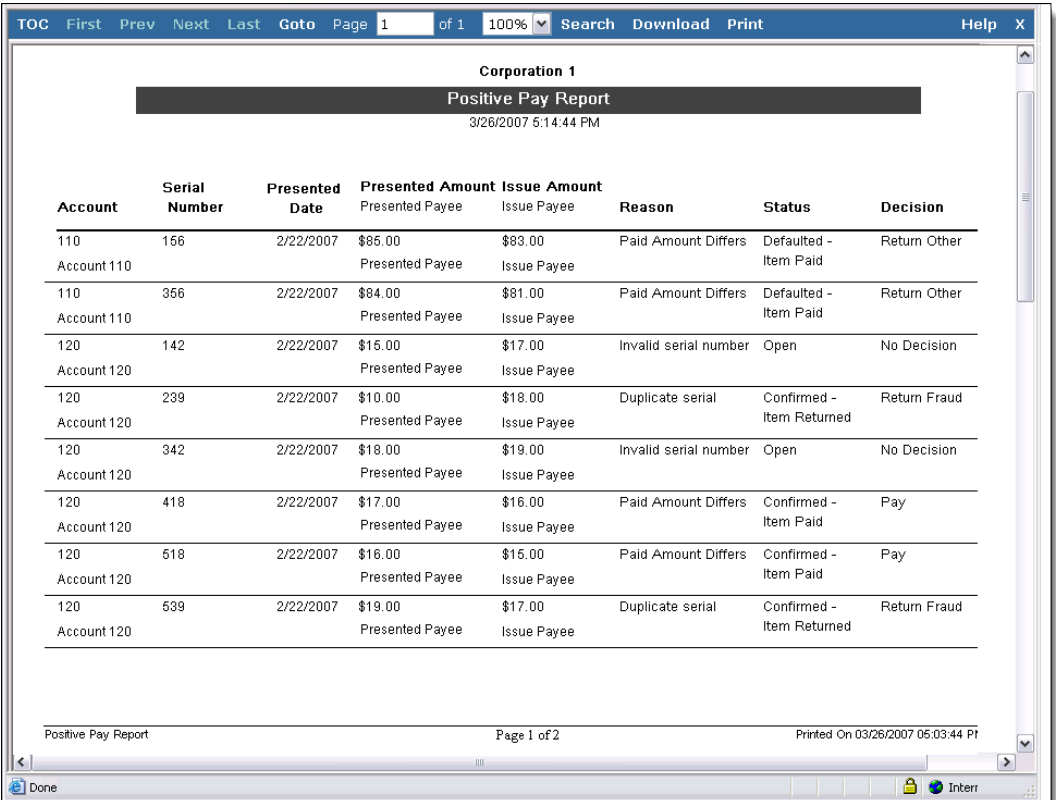

#### **Chapter 6**

### <span id="page-27-0"></span>**Upload Positive Pay Files**

This chapter introduces the functionality in the File Services area of UMB Direct for uploading Positive Pay files.

#### **In This Chapter**

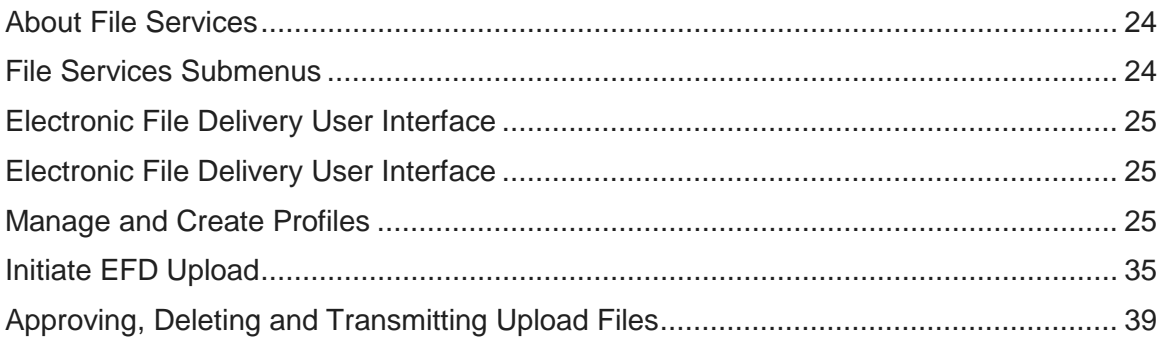

### <span id="page-27-1"></span>**About File Services**

In addition to creating manual issue and void items in the Fraud Control module, you can upload positive pay files in the File Services module.

The areas within the File Services feature are as follows:

- **Electronic File Delivery Uploads** This menu includes managing and creating file uploads and profiles.
- **Reports** This menu includes file services and Electronic File Delivery reports.

### <span id="page-27-2"></span>**File Services Submenus**

The File Services module of UMB Direct provides services for the exchange of files between the individual, UMB Direct and UMB. The submenus that appear under File Services depend on your company and user entitlements.

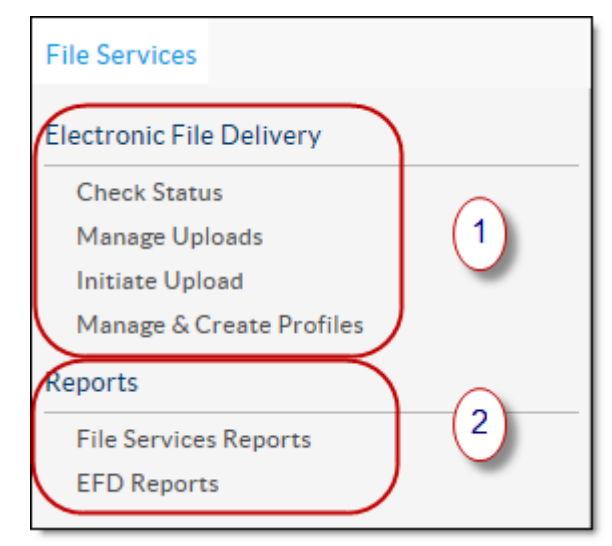

This table describes the functionality provided on each submenu.

**1 Electronic File Delivery** – The Electronic File Delivery (EFD) feature enables individuals to upload check issue files to the UMB Direct system for transmission to UMB.

For more information, see *Electronic File Delivery* .

**2 Reports** – This feature includes File Services and Electronic File Delivery reports.

For more information, see *File Services Reports* .

*NOTE*: This guide describes complete system functionality for a fully entitled individual. Company and user entitlement settings determine which features and pages are available.

### <span id="page-28-0"></span>**About Electronic File Delivery Uploads**

The Electronic File Delivery Upload (EFD) feature enables individuals to upload files from a local or network drive and then transmit them to UMB.

Using the EFD File Uploads feature in the File Services area, individuals can upload these data types:

• Custom-format positive pay issue files, including user-defined profiles for uploading fixed-width or delimited format files

### <span id="page-28-1"></span>**Electronic File Delivery Uploads User Interface**

This section illustrates and describes all the pages that comprise the user interface for Electronic File Delivery Uploads.

#### <span id="page-28-2"></span>**Standard File Uploads Site Map**

This site map shows all the pages accessed from the File Services > Standard File Uploads menu.

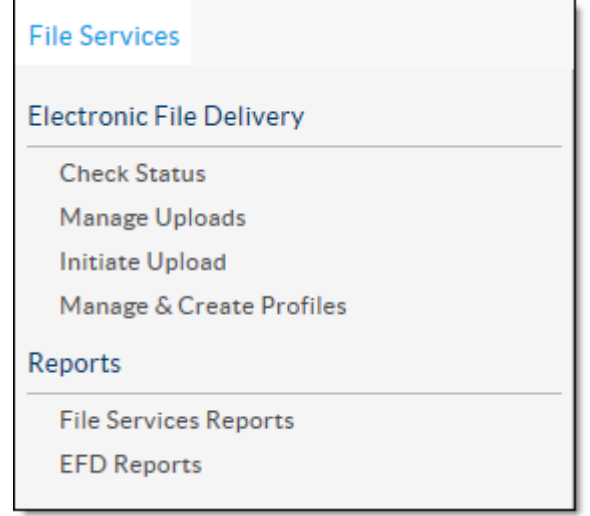

*NOTE*: Additional preview pages appear for certain tasks to allow the user to review new or changed information before saving it. To simplify the illustration, the site map does not show preview pages.

#### <span id="page-28-3"></span>**Manage and Create Profiles**

You must create an upload profile that determines the file layout for your issue file. The Manage and Create Profiles option will allow you to create, edit and delete issue file profiles

#### <span id="page-28-4"></span>**User-Defined Issue File Format**

UMB Treasury Management Services Fraud Control **Page 25** Page 25 09/01/2015

By creating an upload profile, UMB Direct individuals can upload issue files in either of the following formats:

- Fixed-width
- Delimited formats

This table describes the basic field requirements for user-defined issue files.

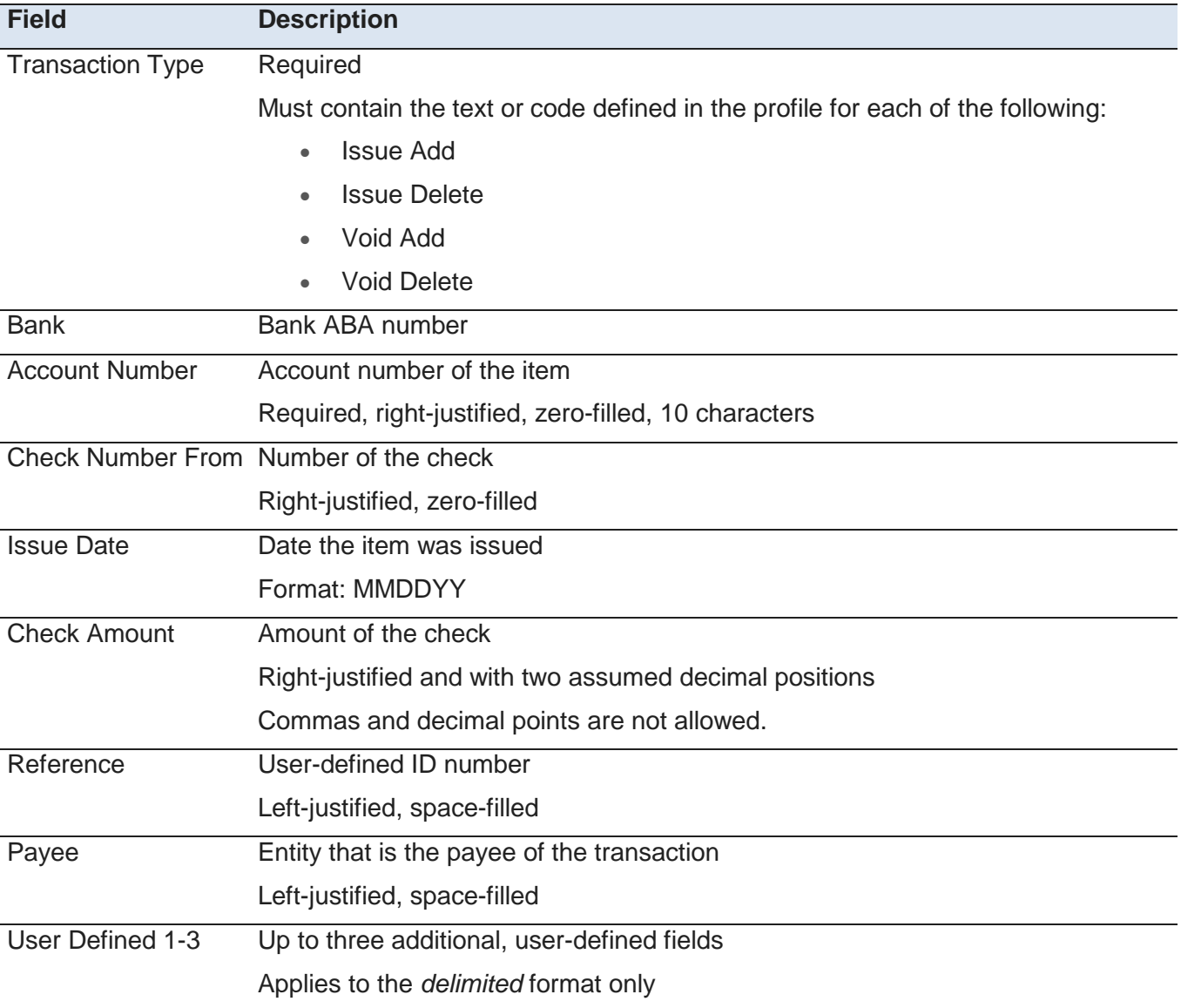

### <span id="page-29-0"></span>**Upload Profiles Page**

The Upload Profiles page appears after selecting Manage and Create Profiles on the File Services > Standard File Uploads menu. It enables individuals to manage upload profiles that either they have created or that other company individual have created and defined as Public.

#### The following illustrates the page:

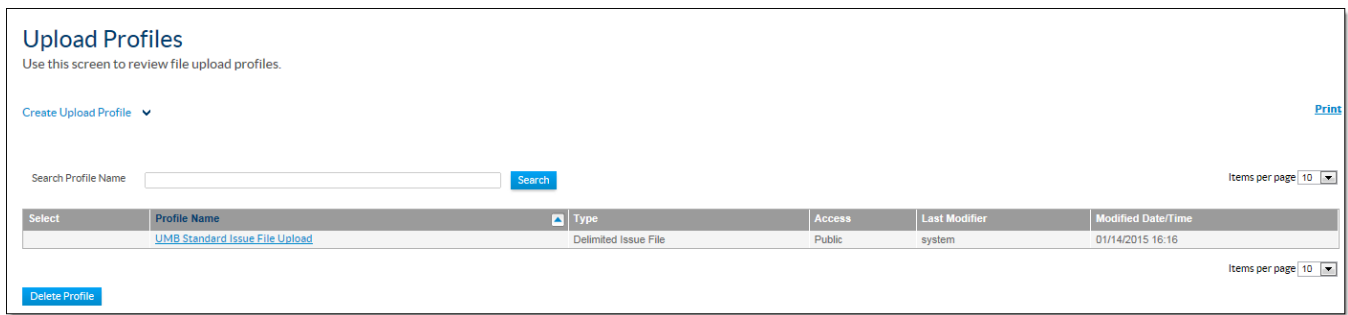

From this page, you can perform the following tasks:

- Search the list of profiles and locate a profile whose name matches the entered text.
- Create a new profile.
- Edit or delete existing profiles.

#### <span id="page-30-0"></span>**Creating Upload Profiles**

When the individual clicks the Create Upload Profile button on the Upload Profiles list page, a list with two options appears. From the list the individual chooses the type of upload to create.

This prompts the system to display one of two different upload profile pages:

- Fixed Width Issue File The Create Fixed Width Upload Profile page appears. See Create Fixed Width Upload Profile .
- Delimited Issue File The Create Delimited Upload Profile page appears. See Create Delimited Upload Profile .

#### <span id="page-31-0"></span>**Create Delimited Upload Profile Page**

The Create Delimited Upload Profile page appears when the user selects Delimited Issue File as the profile type. From this page the user specifies the layout and content of the issue file to be uploaded.

The following illustrates the page:

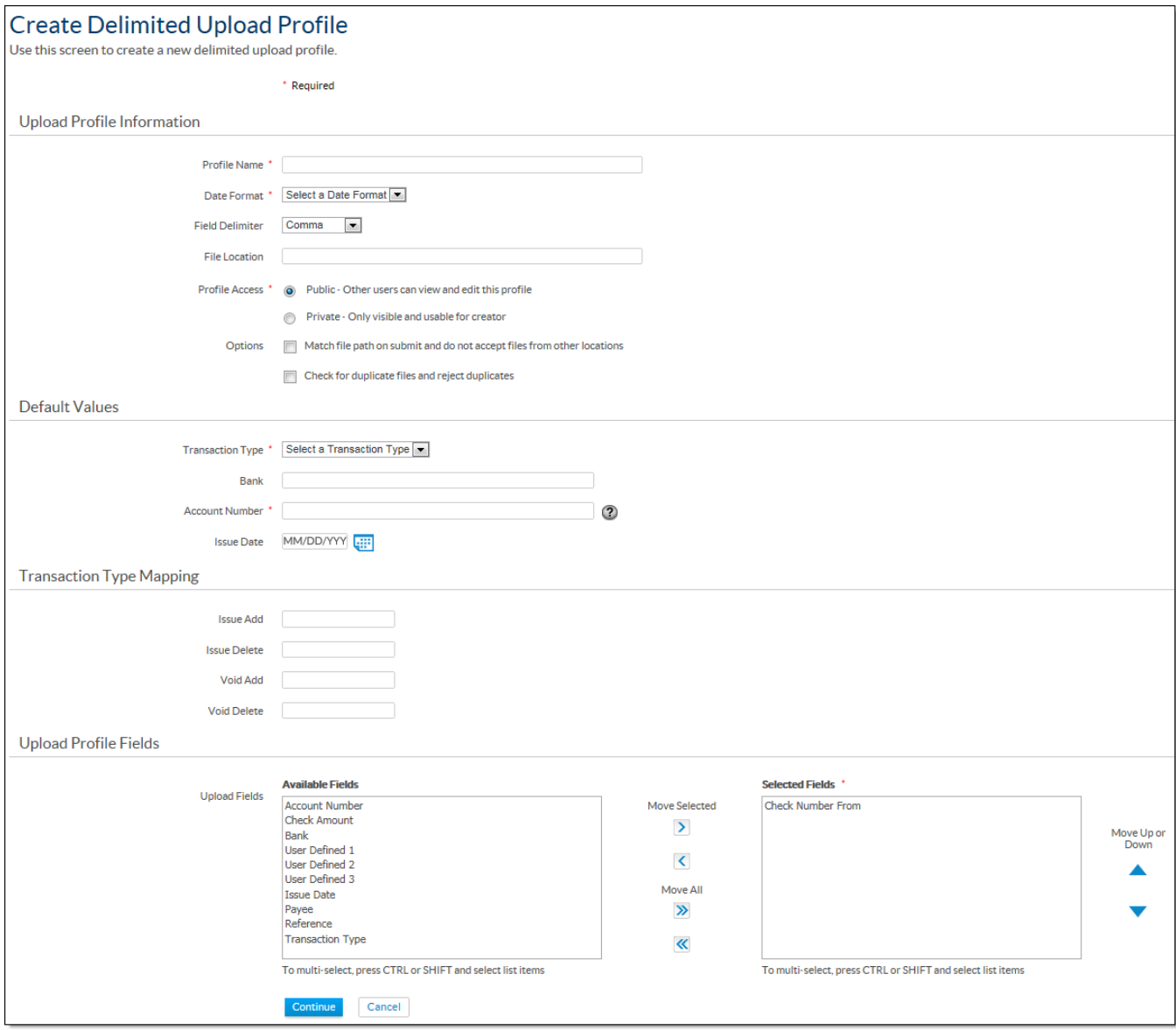

The list displays the following information for each profile.

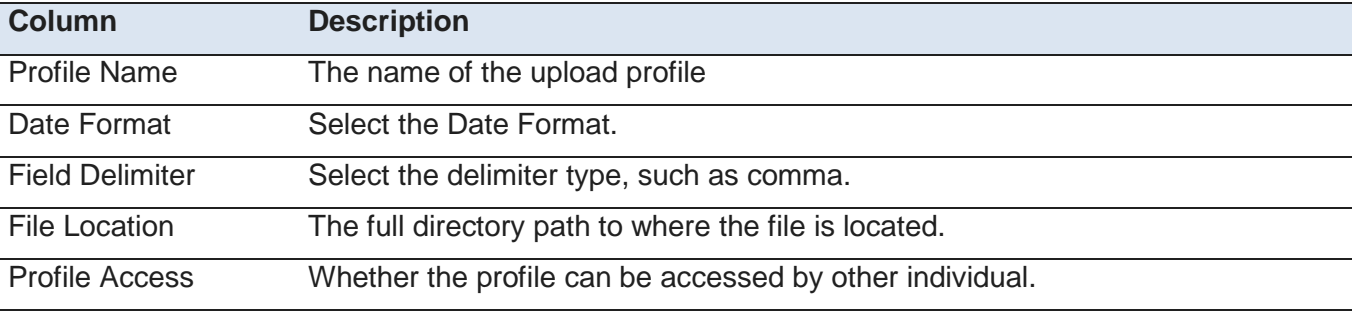

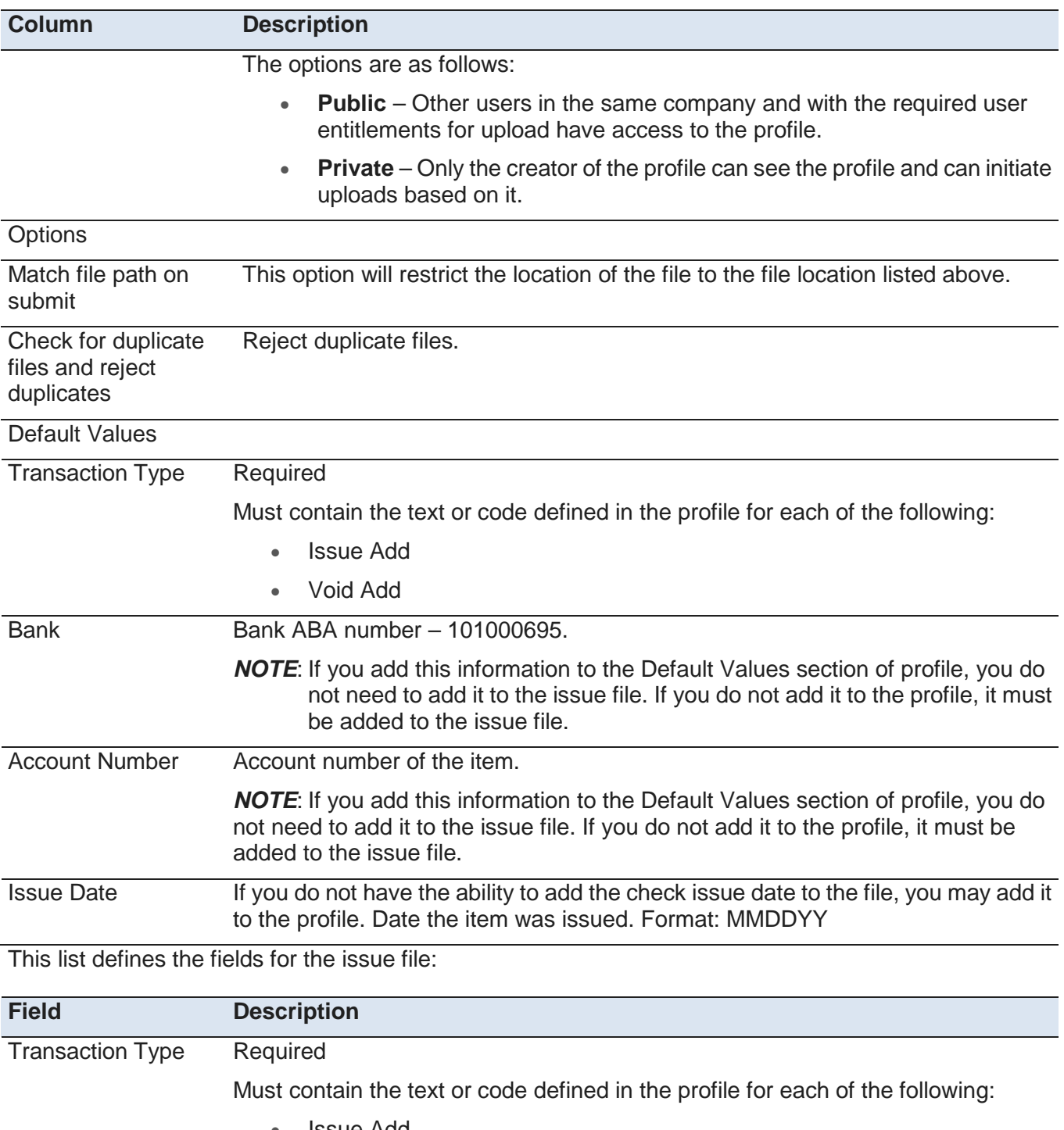

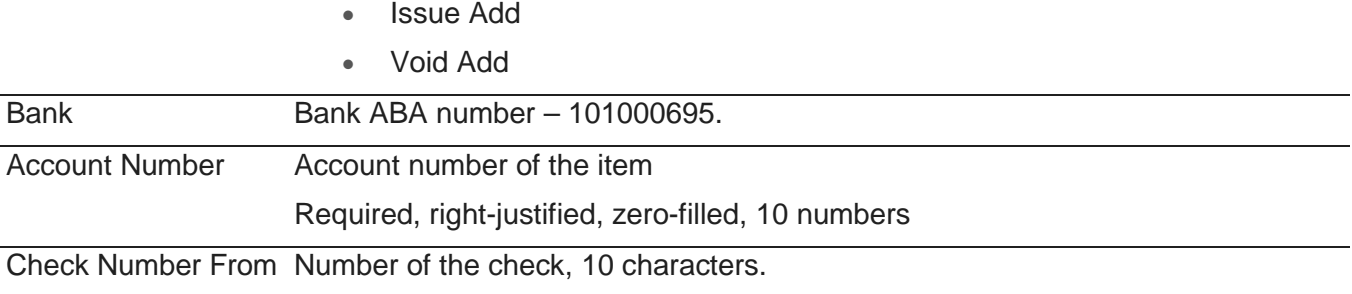

UMB Treasury Management Services Fraud Control **Page 29** Page 29 09/01/2015

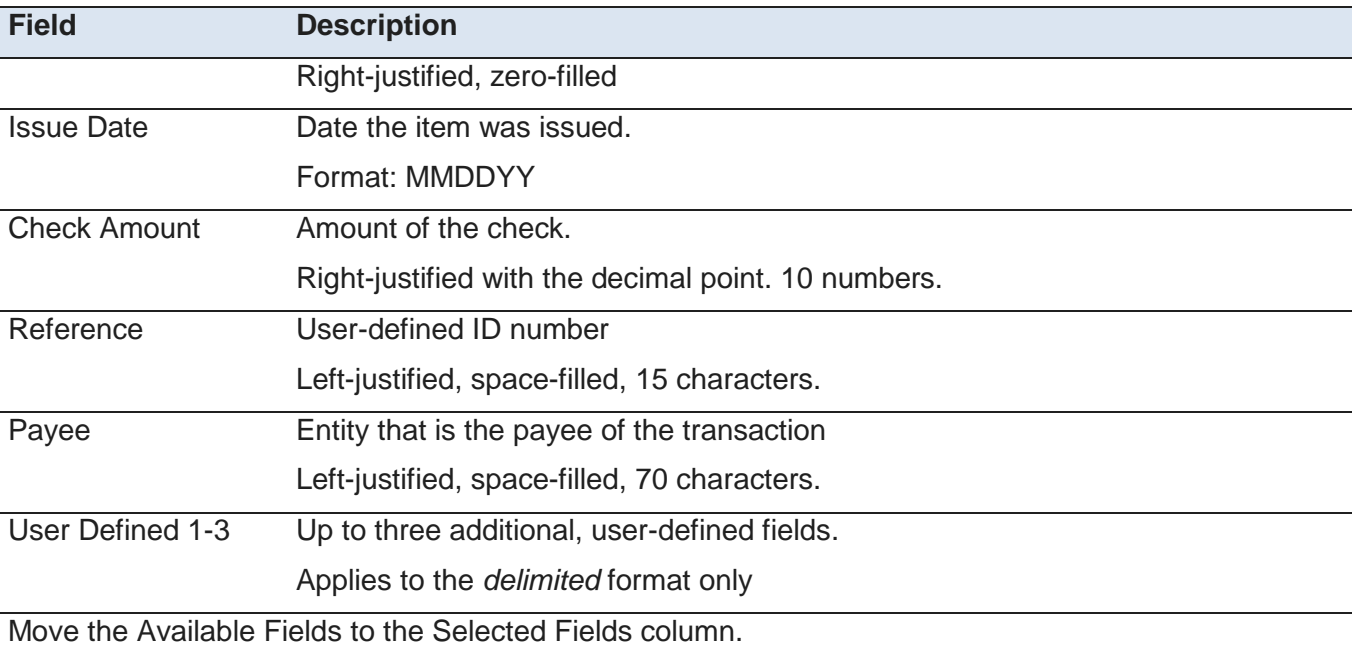

Reorder the fields by using the Move Up or Down arrows.

When the profile is complete, click **Continue**. Preview the import and click **Submit Upload Profile**.

#### <span id="page-34-0"></span>**Create Fixed-Width Upload Profile Page**

The Create Fixed Width Upload Profile page appears when the user selects Fixed Width Issue File as the profile type.

The following illustrates the page:

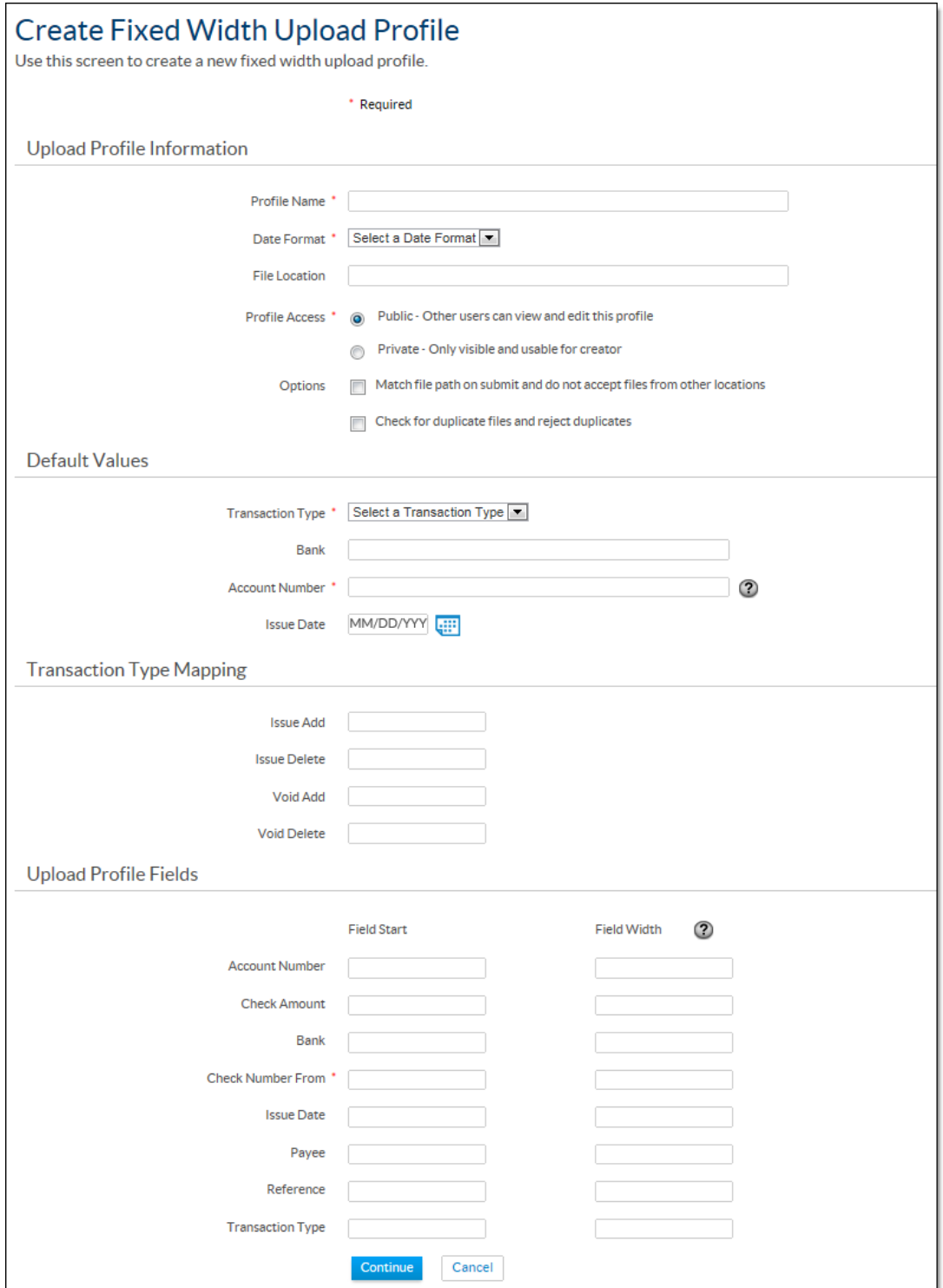

UMB Treasury Management Services Fraud Control **Page 31** Page 31 09/01/2015

The list displays the following information for each profile.

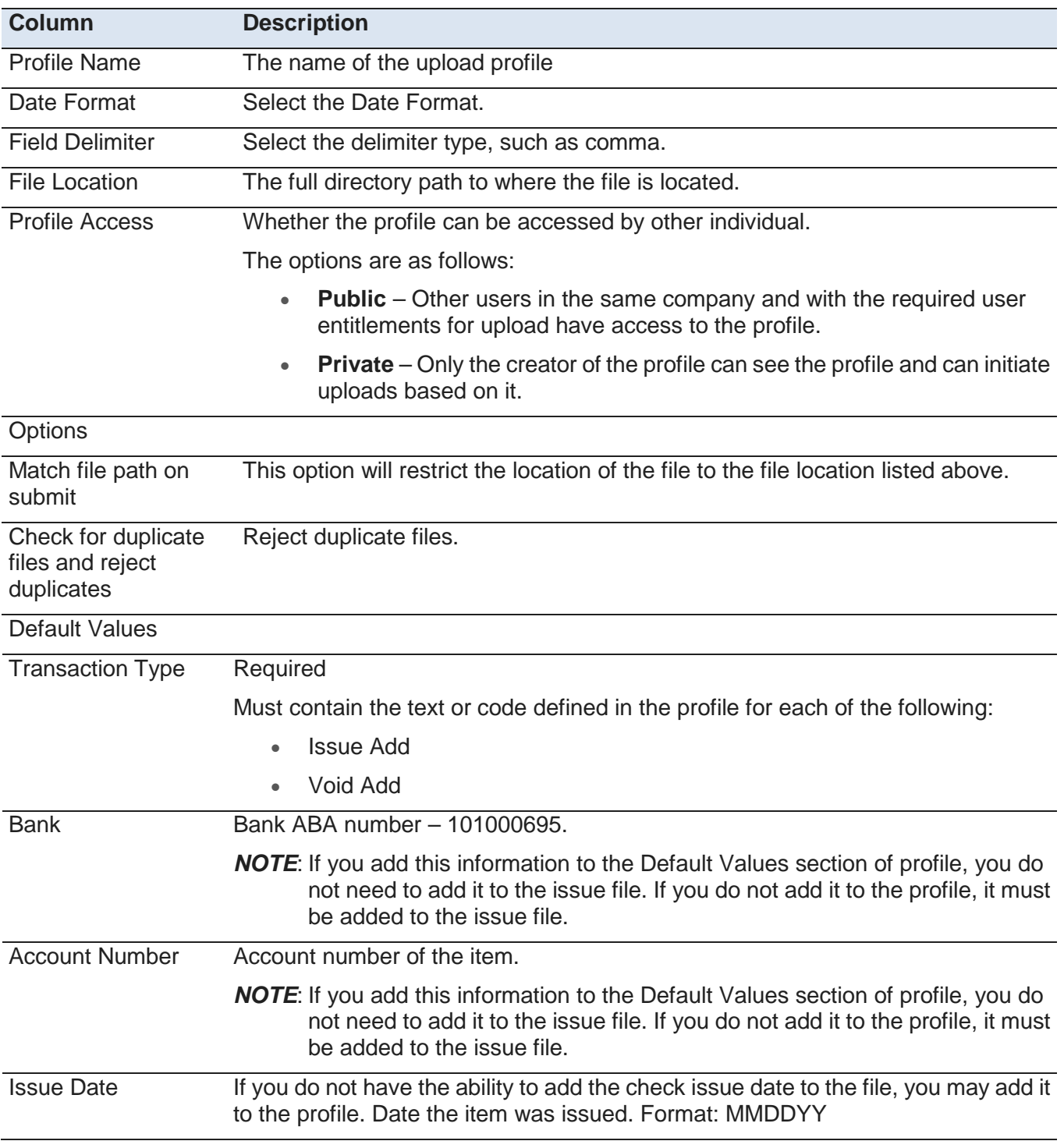

This list defines the fields for the issue file. For each of the fields, type the starting field number and the length of the field. For example:

- The first field may be the Account Number -- Field Start 1, Field Width 10.
- The second field may be Issue Date Field Start 11, Field Width 6.

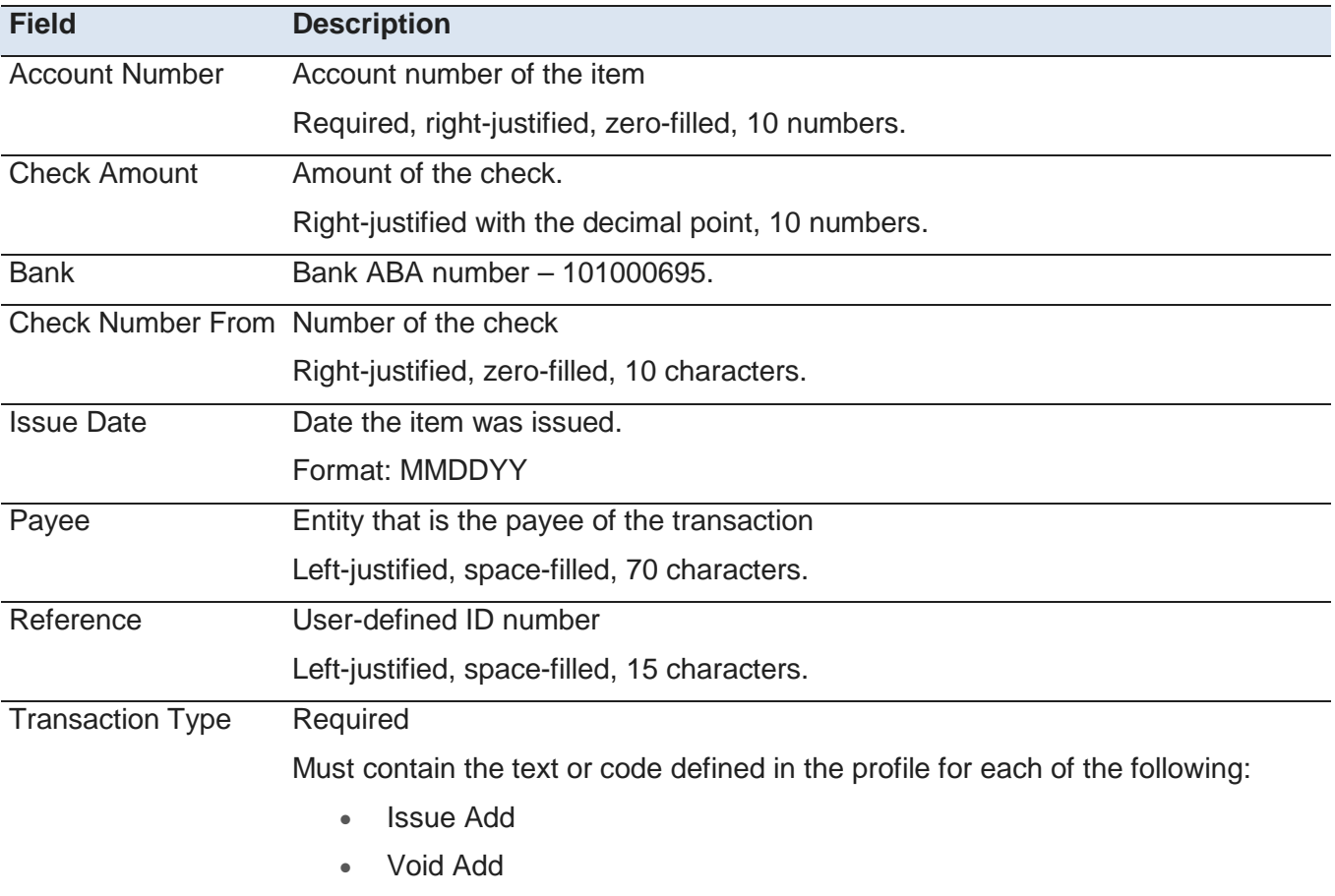

When the profile is complete, click **Continue**. Preview the import and click **Submit Upload Profile**.

#### <span id="page-37-0"></span>**Editing and Deleting Profiles - upload**

Individuals can edit and delete upload profiles that either they have created or that other company users have created and defined as *Public*.

When modifying a profile, the Profile Type and Profile Name fields cannot be edited. Only one profile can be deleted at a time.

# <span id="page-38-0"></span>**Initiate EFD Upload Page**

From the Initiate EFD Upload page, the individual chooses the file to upload.

This illustration shows the page:

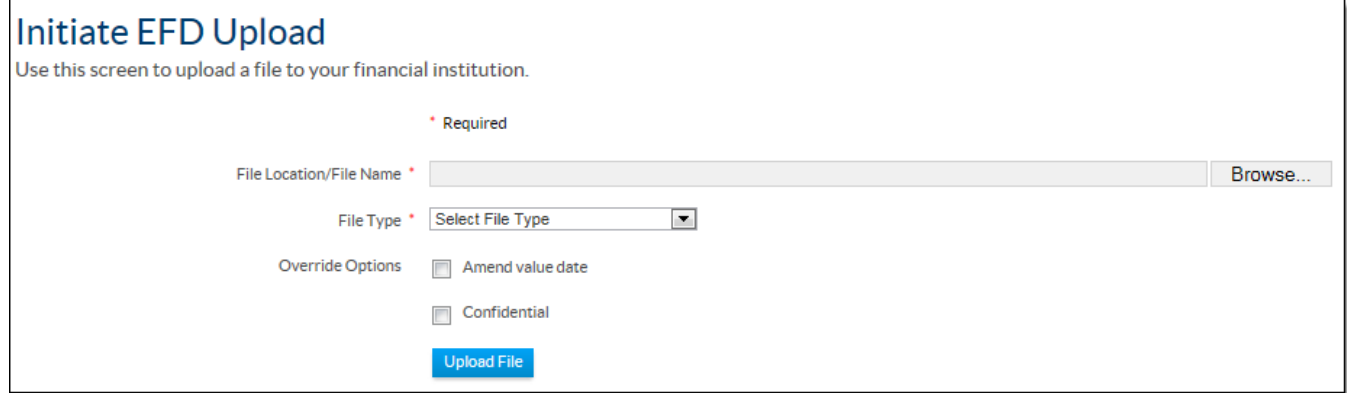

This table describes the fields on the page.

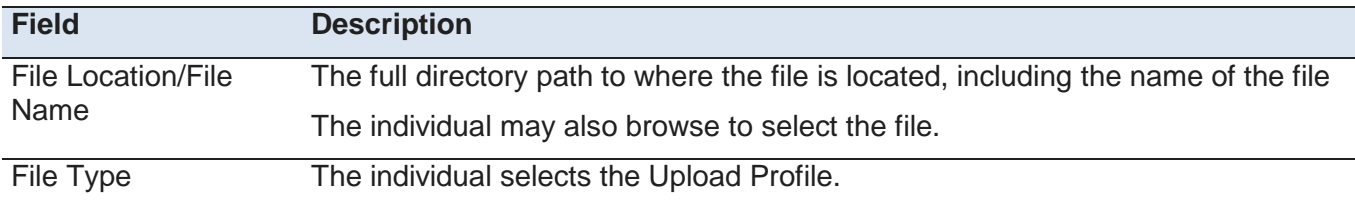

The individual clicks **Upload File** to upload the file.

# <span id="page-39-0"></span>**Manage EFD Uploads Page**

The Manage EFD Uploads list page displays a list of uploaded files and their statuses. The tasks that can be performed vary depending on the upload status.

The tasks may include the following:

- Transmitting uploaded files to UMB.
- Clicking Refresh Data to retrieve the most recent information on the status of the uploaded files.
- Deleting uploaded files that have not yet been transmitted.

The following illustrates the Manage EFD Uploads list page:

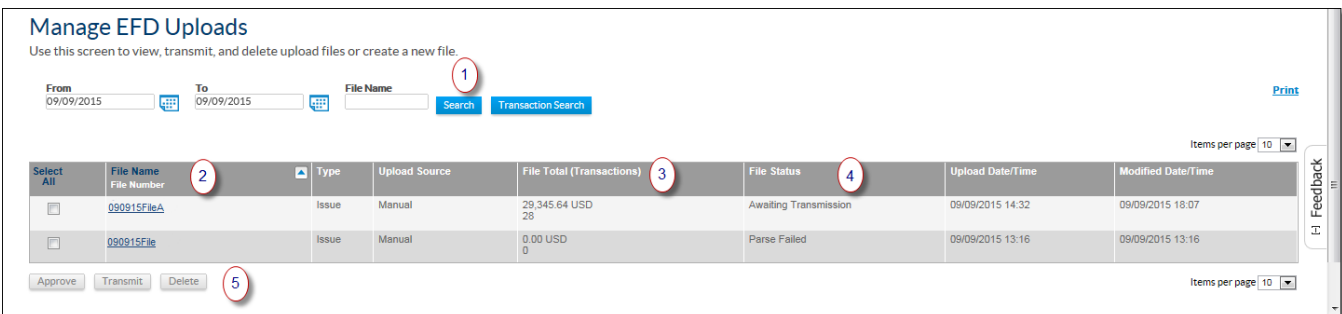

The following table describes the features noted in the preceding illustration.

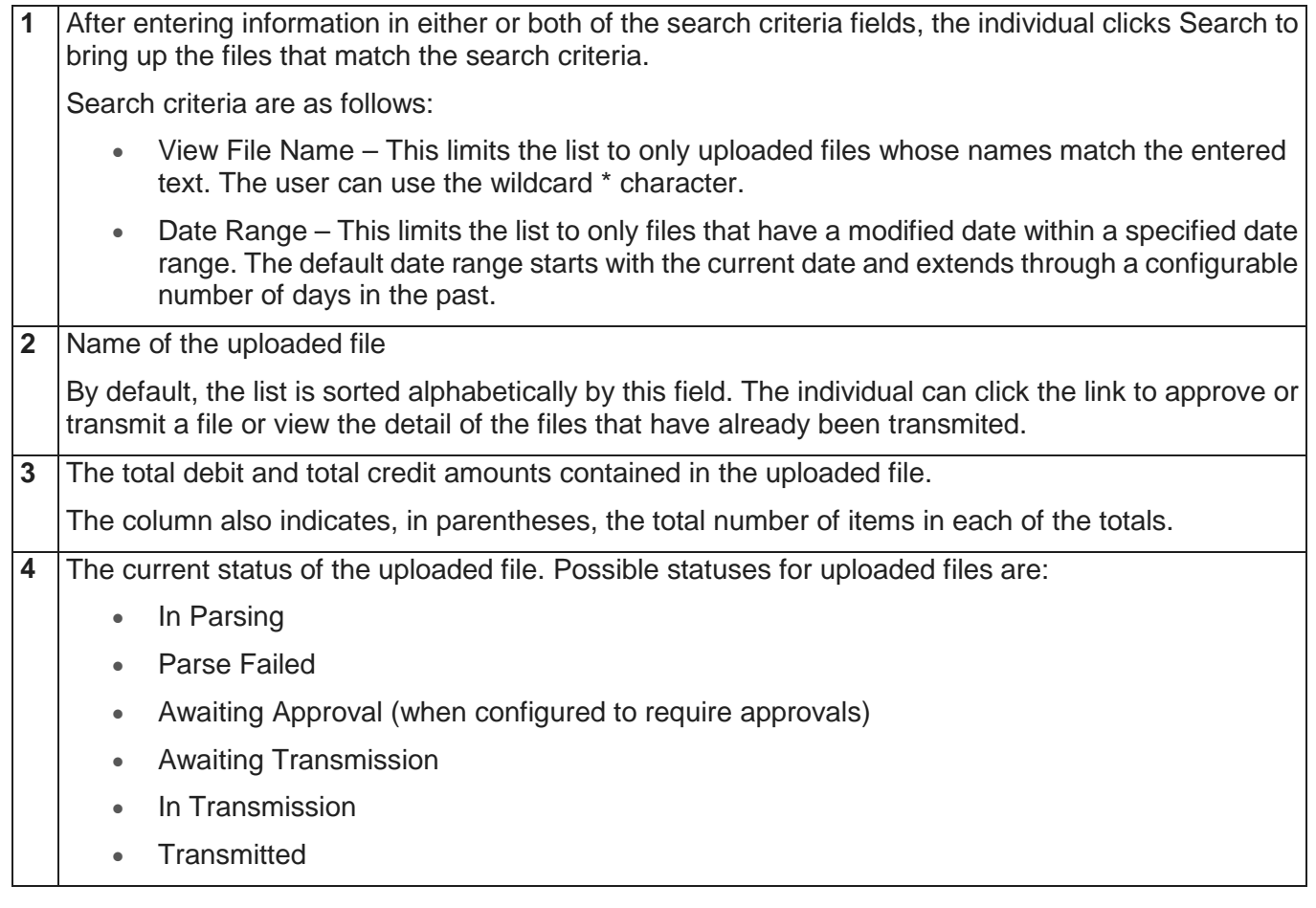

**5** Finishing the upload options:

- Delete Files -- To remove files from this list, the individual selects one or more files from the list and then clicks Delete.
- Approve and Transmit -- If required to approve a file for upload and send the uploaded file to UMB, an individual with approval ability clicks Approve and Transmit.
- Transmit -- The individual clicks Transmit to send the uploaded file to UMB.

#### **Filter Options**

At the top of the page, individuals can filter the list of uploads using these options.

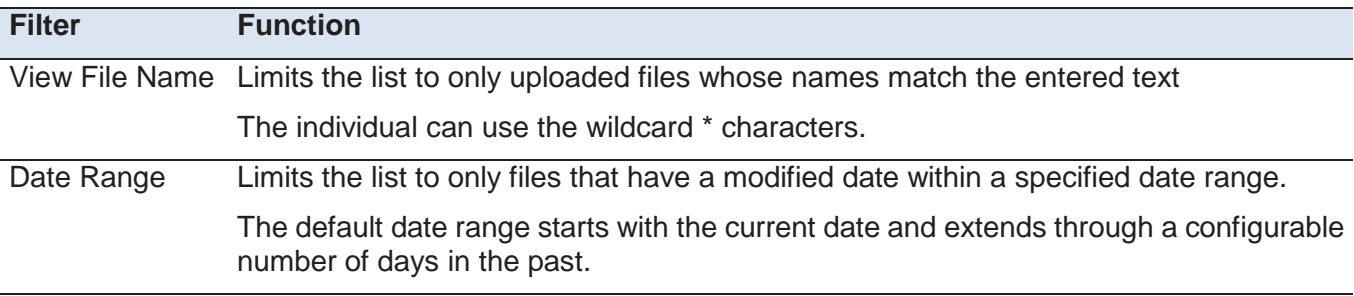

The Search button refreshes the page based on the specified filter criteria.

#### **List Details**

This table describes the other details displayed for each item in the list.

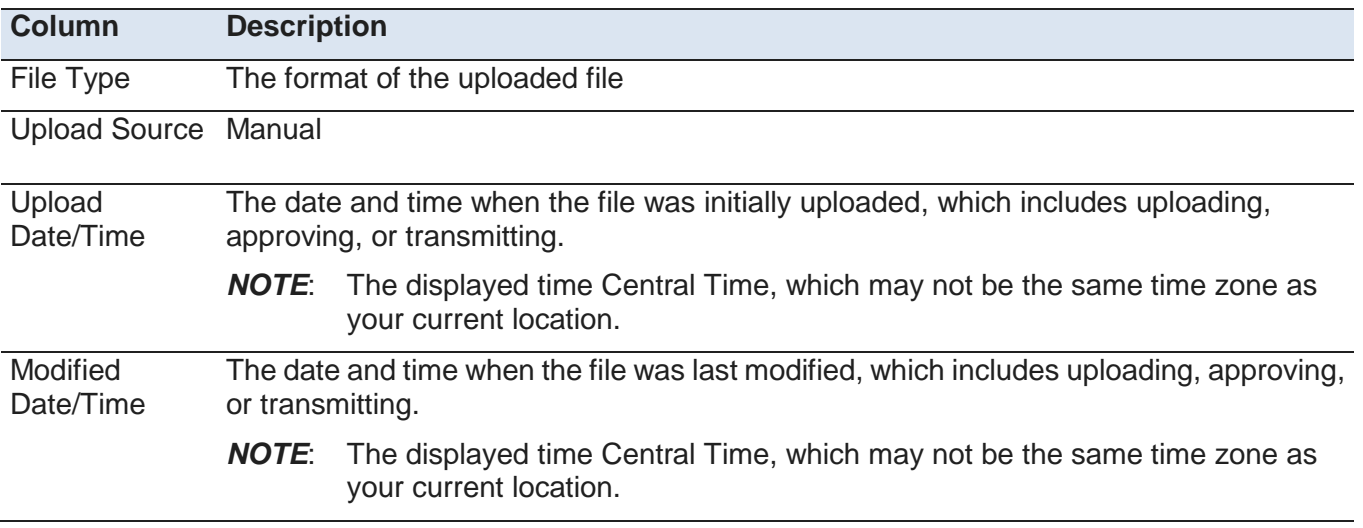

### <span id="page-41-0"></span>**View File Upload Page**

The individual can view the details of an upload file on the Manage EFD Upload page. If an upload file has not already been transmitted to the bank, individuals can also delete or transmit it.

This illustration shows the page:

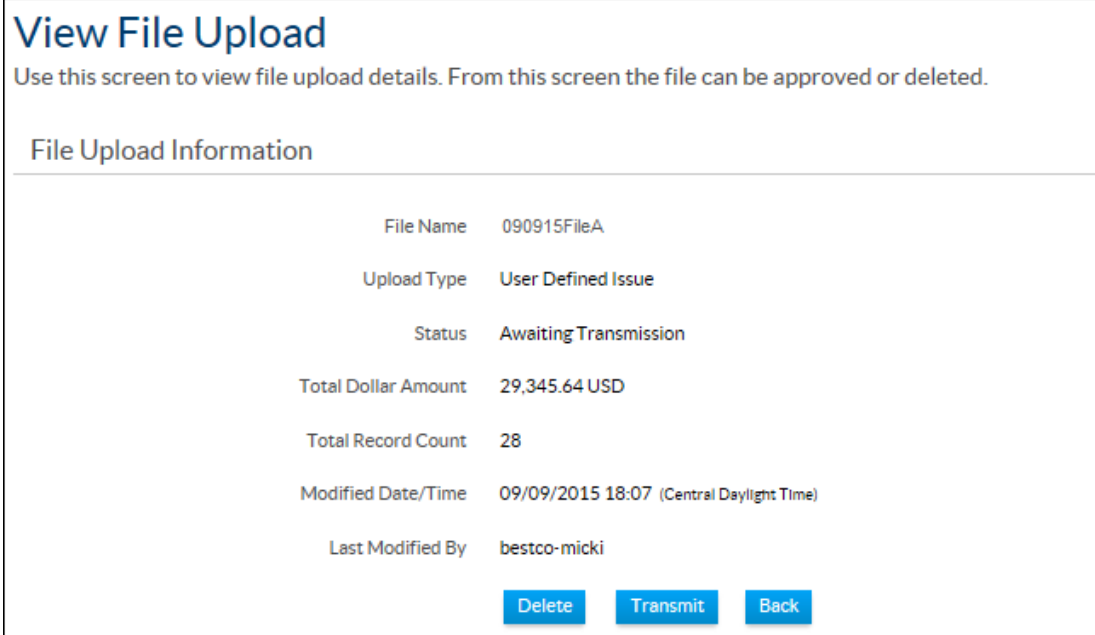

This page provides basic details of the upload file, such as its file name, file type, and dollar amount, record count, and status and modification information.

## <span id="page-42-0"></span>**Approving, Deleting, and Transmitting Upload Files**

An individual can approve, transmit, and delete a selected upload file directly from the Manage EFD Uploads list page. Preview pages enable confirmation of the user's selections before proceeding.

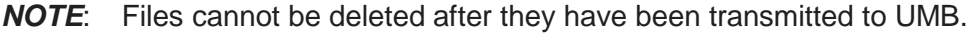

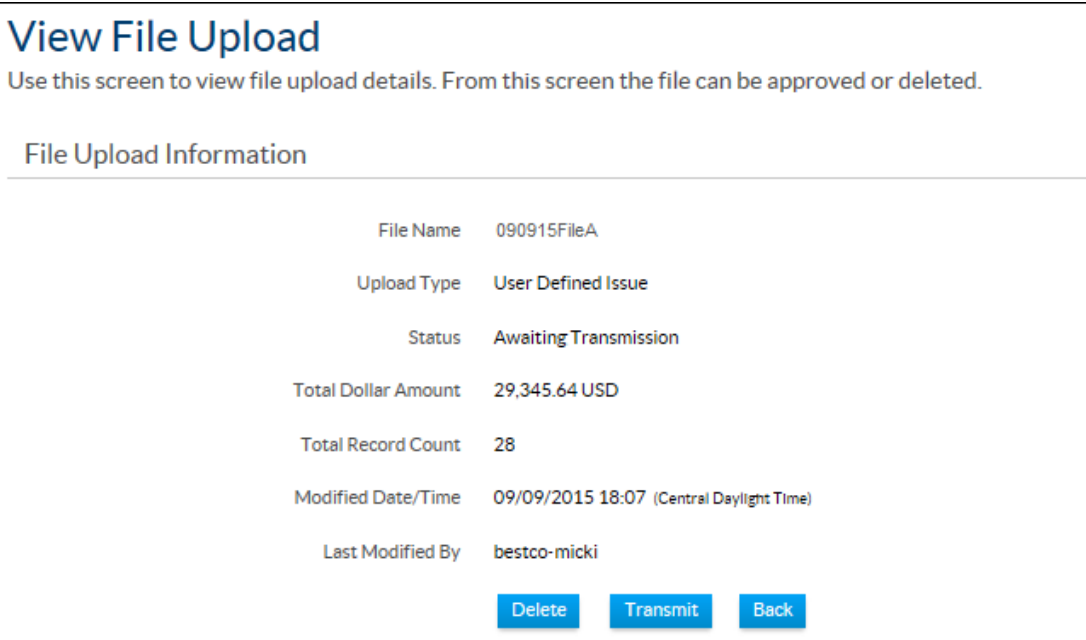

.

#### <span id="page-43-0"></span>**Index**

#### A

About Electronic File Delivery Uploads • 25 About File Services • 24 About Fraud Control • 2 About Fraud Control Reports • 15 About Issue Maintenance • 9 Approve Issue or Void Instruction Page • 13 Approving, Deleting, and Transmitting Upload Files • 39 Authorizing Decisions • 8 C Create Delimited Upload Profile Page • 27, 28 Create Fixed-Width Upload Profile Page • 27, 31 Create Issue or Void Instruction Page • 11 Create Multiple Issue or Void Instructions Page • 12 Creating Upload Profiles • 27 Customize Standard Report • 17 E Edit Custom Report • 19 Editing and Deleting Custom Reports • 15 Editing and Deleting Issues or Void Instructions • 13 Editing and Deleting Profiles - upload • 34

Electronic File Delivery • 25

Electronic File Delivery Uploads User Interface • 25

### F

File Service Reports • 25 File Services Submenus • 24 Fraud Control Report Samples • 20 Fraud Control Reports • 16 Fraud Control Reports Site Map • 15 Fraud Control Site Map • 3

### I

Initiate EFD Upload Page • 35 Introduction to Fraud Control • 2 Issue Maintenance • 9 Issue Maintenance Page • 10 Issue Maintenance Site Map • 9 Items for Review Page • 4 M Manage and Create Profiles • 25 Manage EFD Uploads Page • 36 Manage Positive Pay Page • 3  $\Omega$ Objectives • 1 P Positive Pay • 3 R Report Viewer • 23 Reports • 15 S Standard File Uploads Site Map • 25 Standard Positive Pay Page • 4 Submitting Positive Pay Decisions • 8 U Upload Positive Pay Files • 24 Upload Profiles Page • 26 User-Defined Issue File Format • 26  $\vee$ View File Upload Page • 38 View Suspect Item Page • 7